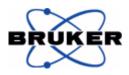

# 1D and 2D Experiments Step-by-Step Tutorial

Advanced Experiments User Guide

Version 002

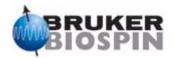

The information in this manual may be altered without notice.

BRUKER BIOSPIN accepts no responsibility for actions taken as a result of use of this manual. BRUKER BIOSPIN accepts no liability for any mistakes contained in the manual, leading to coincidental damage, whether during installation or operation of the instrument. Unauthorized reproduction of manual contents, without written permission from the publishers, or translation into another language, either in full or in part, is forbidden.

This manual was written by

Peter Ziegler

© May 16, 2006: Bruker Biospin Corporation

Billerica, Massachusetts, USA

P/N: B4722 DWG-Nr.: 002

## Contents

|     | Contents                                          | 3  |
|-----|---------------------------------------------------|----|
| 1   | Introduction                                      | 7  |
| 1.1 | General                                           | 7  |
| 1.2 | Disclaimer                                        | 7  |
| 1.3 | Warnings and Notes                                | 8  |
| 1.4 | Contact for Additional Technical Assistance       | 8  |
| 2   | 2-D Inverse Experiments                           | 9  |
| 2.1 | 2D edited HSQC                                    |    |
|     | Sample:                                           | 9  |
|     | Preparation experiment                            | 9  |
|     | Setting up the HSQC experiment                    | 10 |
|     | Acquisition                                       | 11 |
|     | Processing                                        | 11 |
| 2.2 | 2D HMBC experiment                                |    |
|     | Sample:                                           |    |
|     | Preparation experiment                            |    |
|     | Setting up the HMBC experiment                    |    |
|     | Acquisition                                       |    |
|     | Processing                                        |    |
| 2.3 | Adding the F1 projection to the HSQC contour plot |    |
|     | Creating the external projection spectrum         |    |
|     | Creating the plot template                        | 17 |
| 3   | Diffusion Experiment                              | 21 |
| 3.1 | Introduction                                      | 21 |
|     | Sample:                                           | 21 |
|     | Preparation experiment                            | 21 |
|     | Parameter set up                                  | 22 |
|     | Acquisition                                       | 24 |
|     | Processing                                        | 26 |
|     | Calculating the diffusion coefficient             | 27 |
| 4   | Multiplet Analysis                                | 33 |
| 4.1 | Multiplet assignments                             | 33 |
|     | Sample:                                           | 33 |
|     | Preparation experiment                            | 33 |
|     | Acquisition                                       |    |
|     | Processing                                        |    |
|     | Multiplet assignments                             |    |

| 5   | 19F Experiments                                                                  | 45   |
|-----|----------------------------------------------------------------------------------|------|
| 5.1 | Hardware necessary to observe 19F                                                | 45   |
|     | Probes                                                                           | . 45 |
|     | Additional hardware                                                              | . 45 |
|     | 300 and 400MHz systems                                                           |      |
|     | 500MHz and above                                                                 |      |
|     | Older AV systems                                                                 |      |
| 5.2 | 1-D 19F experiments                                                              |      |
|     | Sample:                                                                          |      |
|     | 19F observe, no decoupling                                                       |      |
|     | Exploratory spectrum                                                             |      |
|     | Optimizing the sweep width                                                       |      |
|     | Baseline correction                                                              |      |
|     | 19F observe, with 1H decoupling                                                  |      |
|     | 1H observe, no 19F decoupling                                                    |      |
|     | 1H observe, with 19F decoupling using WALTZ                                      |      |
| 5.3 | 1H observe, with 19F decoupling using Garp<br>2-D 19F experiments                |      |
| 5.5 | Sample:                                                                          |      |
|     | 2-D Heteronuclear 1H/19F shift correlation                                       |      |
|     | 1-D 19F reference experiment                                                     |      |
|     | b) 1-D 1H reference experiment                                                   |      |
|     | b) Set up of the 2-D HETCOR experiment                                           |      |
|     |                                                                                  |      |
| 6   | 1-D Selective NOESY                                                              | 61   |
| 6.1 | Introduction                                                                     | 61   |
|     | Reference spectrum                                                               | . 61 |
|     | Selective excitation region set up (example 1)                                   | . 63 |
|     | On resonance                                                                     | . 63 |
|     | Setting up the acquisition parameters                                            | . 64 |
|     | Running the experiment                                                           | . 64 |
|     | Selective excitation region set up (example 2)                                   |      |
|     | Off resonance                                                                    |      |
|     | Setting up the acquisition parameters                                            |      |
|     | Running the experiment                                                           |      |
|     | Selective excitation region set up (example 3)                                   |      |
|     | Integration region file                                                          |      |
|     | Calculating the selective pulse width and power level                            |      |
|     | Setting up the acquisition parameters                                            |      |
|     | Running the experiment<br>Plotting the reference and the selective NOESY spectra |      |
|     | the same page 73                                                                 | UII  |
| -   |                                                                                  |      |
| 7   | 1-D selective TOCSY                                                              |      |
| 7.1 | Introduction                                                                     |      |
|     | Reference spectrum                                                               |      |
|     | Selective excitation region set up                                               |      |
|     | Off resonance                                                                    |      |
|     | Calculating the selective pulse width and power level                            |      |
|     | Setting up the acquisition parameters                                            | . 01 |

|      | Running the experiment<br>Plotting the reference and the TOCSY spectrum or same page. 82 |       |
|------|------------------------------------------------------------------------------------------|-------|
| 8    | 1-D DEPT using a shaped 13C pulse                                                        | 85    |
| 8.1  | Introduction                                                                             | 85    |
|      | Experiment set up                                                                        | 85    |
|      | Calculating the shaped pulse power level                                                 |       |
|      | Setting up the acquisition parameters                                                    | 88    |
|      | Running the experiment                                                                   | 88    |
| 9    | 2-D HSQC using a shaped 13C pulse                                                        | 91    |
| 9.1  | Introduction                                                                             | 91    |
|      | Reference spectrum                                                                       | 91    |
|      | Limit setting                                                                            | 93    |
|      | Running the 2-D HSQC using a 180 adiabatic inve                                          | rsion |
|      | shaped pulse in F1 93                                                                    |       |
|      | Acquisition                                                                              |       |
|      | Processing                                                                               | 95    |
| 10   | 2-D Selective HMBC                                                                       | 97    |
| 10.1 | Introduction                                                                             | 97    |
|      | Reference spectrum                                                                       | 97    |
|      | Limit setting                                                                            | 99    |
|      | Running a 2-D HMBC experiment                                                            | 99    |
|      | Acquisition                                                                              | 100   |
|      | Processing                                                                               | 101   |
|      | Optimizing the parameters on the carbonyl region                                         |       |
|      | Set up the selective pulse                                                               |       |
|      | Setting up the acquisition parameters                                                    |       |
|      | Running the experiment                                                                   | 107   |

## Contents

# Introduction

General

This manual was written for AVANCE systems running TopSpin and should be used as a guide through the set up process for some experiments. The successful completion of the experiments in this manual presumes that all parameters have been entered in to the prosol table.

#### Disclaimer

1.1

This guide should only be used for its intended purpose as described in this manual. Use of the manual for any purpose other than that for which it is intended is taken only at the users own risk and invalidates any and all manufacturer warranties.

Some parameter values, specially power levels suggested in this manual may not be suitable for all systems (e.g. Cryo probes) and could cause damage to the unit. Therefore only persons schooled in the operation of the AVANCE systems should operate the unit.

#### Warnings and Notes

There are two types of information notices used in this manual. These notices highlight important information or warn the user of a potentially dangerous situation. The following notices will have the same level of importance throughout this manual.

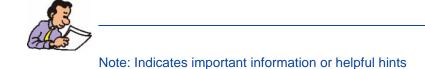

WARNING: Indicates the possibility of severe personal injury, loss of life or equipment damage if the instructions are not followed.

### **Contact for Additional Technical Assistance**

For further technical assistance on the BPSU36-2 unit, please do not hesitate to contact your nearest BRUKER dealer or contact us directly at:

BRUKER BioSpin Corporation 19 Fortune Drive, Manning Park Billerica, MA 01821 USA

| Phone:    | (978) 667-9580            |
|-----------|---------------------------|
| FAX:      | (978) 667-2955            |
| Email:    | applab@bruker-biospin.com |
| Internet: | www.bruker.com            |

## 2-D Inverse Experiments

2D edited HSQC

#### Sample:

20 mg Brucine in CDCl3

Preparation experiment

2.1.1

2.1

1. Run a 1D Proton spectrum, following the instructions in the Step-by-Step Tutorial, Basic Experiments User Guide, 1-D Proton Experiment, 2.2

Figure 2.1.

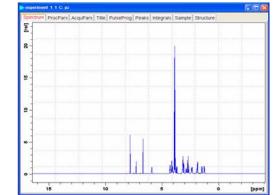

2. Type wrpa 2 on the command line

3. Type re 2

4. Expand the spectrum to display all peaks, leaving ca. 0.5 ppm of baseline on either side of the spectrum

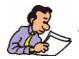

NOTE: You may exclude the solvent peak, if it falls outside of the region of interest.

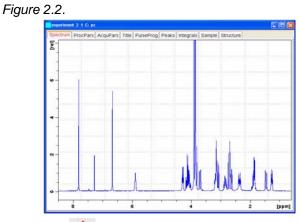

5. Click on 5 to set the sweep width and the O1 frequency of the displayed region

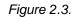

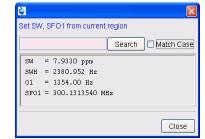

6. Write down the value of SW, rounding off to the nearest 1/10th of a ppm

- 7. Write down the value of O1, rounding off to the nearest Hz
- 8. Click on Close
- 9. Type sr and write down the exact value

#### Setting up the HSQC experiment

2.1.2

- 1. Type rpar HSQCEDETGP all
- 2. Turn the spinner off

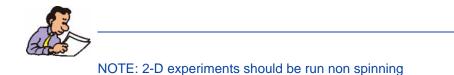

3. Select the 'AcquPars' tab by clicking on it

4. Make the following changes:

SW [F2] = value from step 6 (Preparation experiment 2.1.1)

**BRUKER BIOSPIN** 

| O1 [Hz] | = | value | from step 7 (Preparation experiment 2.1.1) |
|---------|---|-------|--------------------------------------------|
| SOLVENT |   | =     | CDCI3                                      |

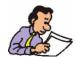

All Bruker 2D inverse parameter sets use 13C in the F1 dimension. Sweep width and O1are optimized to include all Carbon peaks of interest. For HSQC and HMQC experiments the SW is optimized to 164 ppm.

- 5. Click on 📋 to read in the Prosol parameters
- 6. Select the 'ProcPar' tab by clicking on it
- 7. Make the following changes:

8 Select the 'Title' tab by clicking on it

- 9. Change the title to: 2-D edited HSQC experiment of Brucine
- 10. Select the 'Spectrum' tab by clicking on it

#### Acquisition

1. In the main menu click on '**Spectrometer**', select '**Adjustment**' and click on '**Auto-adjust receiver gain**' or type **rga** 

2. Click on **b** to start the acquisition

#### Processing

2.1.4

2.1.3

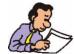

The standard Bruker parameter sets are optimized to run under complete automation through the use of AU programs. The name of the AU program is entered in the acquisition (eda) and processing (edp) parameter lists, as AUNM. To start the acquisition, the command xaua may be used. For executing the processing AU program the command xaup may be used.

1. Type edc2

Figure 2.4.

| Please specify | data sets 2 and 3: |            |
|----------------|--------------------|------------|
| NAME =         | experiment         | experiment |
| EXPNO =        | 1                  | 2          |
| PROCNO =       | 1                  | 3          |
| DIR =          | D:                 | D:         |
| USER =         | pz                 | pz         |

2. Enter the EXPNO and PROCNO of the 1D Proton spectrum into the first column (data set 2)

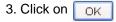

4. Type xaup

Figure 2.5.

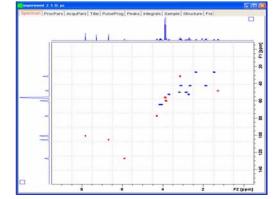

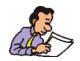

The processing AU program includes the 2D Fourier transform, phase correction, baseline correction and plotting of the data. The HSQC experiment is phase sensitive and it shows positive (red) peaks representing the CH and CH3 correlation and negative peaks (blue) shows the CH2.

## 2D HMBC experiment

2.2

Sample:

20 mg Brucine in CDCl3

**BRUKER BIOSPIN** 

#### Preparation experiment

2.2.1

1. Follow the instructions in the previous HSQC experiment 2.1.1 Preparation experiment step 1 through 9  $\,$ 

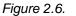

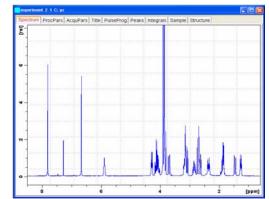

## Setting up the HMBC experiment

2.2.2

#### 1. Type rpar HMBCLPND all

2. Turn the spinner off

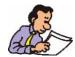

NOTE: 2-D experiments should be run non spinning

3. Select the 'AcquPars' tab by clicking on it

4. Make the following changes:

| SW [F2] | = | value from step 6 (Preparation experiment 2.1.1) |
|---------|---|--------------------------------------------------|
| O1 [Hz] | = | value from step 7 (Preparation experiment 2.1.1) |
| SOLVENT |   | = CDCI3                                          |

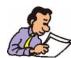

All Bruker 2D inverse parameter sets use 13C in the F1 dimension and the sweep width and O1are optimized to include all Carbon peaks of interest. For HMBC experiments the SW is optimized to 220 ppm.

- 5. Click on 📘 to read in the Prosol parameters
- 6. Select the 'ProcPar' tab by clicking on it
- 7. Make the following changes:
- SR [F2] = value from step 9 (Preparation experiment 2.1.1)

8 Select the 'Title' tab by clicking on it

9. Change the title to: 2-D HMBC experiment of Brucine

10. Select the 'Spectrum' tab by clicking on it

#### Acquisition

1. In the main menu click on '**Spectrometer**', select '**Adjustment**' and click on '**Auto-adjust receiver gain**' or type **rga** 

2. Click on 🕨 to start the acquisition

#### Processing

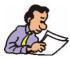

The standard Bruker parameter sets are optimized to run under complete automation trough the use of AU programs. The name of the AU program is entered in the acquisition (eda) and processing (edp) parameter lists, as AUNM. To start the acquisition, the command xaua may be used. For executing the processing AU program the command xaup may be used.

1. Type edc2

2.2.3

2.2.4

| Figure 2 | 2.7 |
|----------|-----|
|----------|-----|

| lease specify | data sets 2 and 3: |            |
|---------------|--------------------|------------|
| NAME =        | experiment         | experiment |
| EXPNO =       | 1                  | 2          |
| PROCNO =      | 1                  | 3          |
| DIR =         | D:                 | D:         |
| USER =        | ρz                 | pz         |

2. Enter the EXPNO and PROCNO of the 1D Proton spectrum into the first column (data set 2)

- 3. Click on OK
- 4. Type xaup

Figure 2.8.

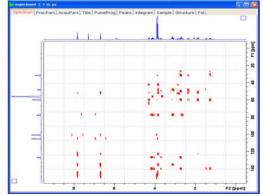

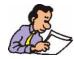

The processing Au program includes the 2D Fourier transform, baseline correction and plotting of the data. The HMBC experiment uses magnitude mode for processing and shows only positive peaks.

## Adding the F1 projection to the HSQC contour plot

2.3

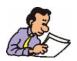

All Bruker 2D inverse parameter sets use the nucleus 13C in the F1 dimension. The sweep width and O1 frequency are set to include all Carbon peaks of interest. In most cases it is not necessary to run a Carbon spectrum to optimize the parameters. In the default plot template the F1 projection is disabled and therefor is not plotted.

If one wishes to add the F1 projection to the plot, an additional 13C spectrum has

to be obtained and a new plot template has to be created. For HMQC, HSQC type of experiments a DEPT45 or DEPT135 is best suited and for HMBC experiments a normal proton decoupled carbon spectrum should to be used.

#### Creating the external projection spectrum

2.3.1

1. Run a DEPT135 experiment following the instructions in the Step-by-Step Tutorial, Basic Experiments User Guide, DEPT135 Experiment 2.4.

- 2. Open the HSQC experiment
- 3. Type edc2

Figure 2.9.

| Please specify | data sets 2 and 3: |            |
|----------------|--------------------|------------|
| NAME =         | experiment         | experiment |
| EXPNO =        | 1                  | 5          |
| PROCNO =       | 1                  | 1          |
| DIR =          | D:                 | D:         |
| USER =         | 07                 | pz         |

4. Enter the EXPNO and PROCNO of the 1D Proton spectrum into the first column (data set 2)

5. Enter the EXPNO and PROCNO of the DEPT135 spectrum into the second column (data set 3)

6. Click on OK

7. Type xaup

## Adding the F1 projection to the HSQC contour plot

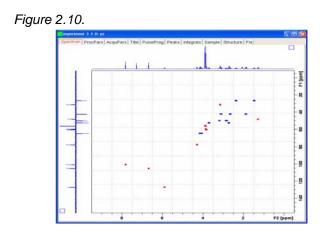

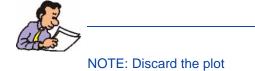

#### Creating the plot template

Figure 2.11. Dote MA + Q HSQC experiment of Brucine RUKER C Stand Title 🗮 All none d'a Teur A. T.1. Mode: 120 90 85 80 75 70 65 60 55 50 45 40 35 30 25 20 15 10 05 00 ppn

1. Type viewxwinplot

2. Click inside the spectrum window to display the green handles

3. Click on Edit

2.3.2

4. Select the 'Basic' tab

| Figure 2.12. |  |
|--------------|--|
| Edit         |  |

| Position  | ×    | 3.000000          | y: | 1.000000  |
|-----------|------|-------------------|----|-----------|
| Dimension | x. 🕅 | <u> 15.000000</u> | y: | 13.500000 |
|           |      | Attributes        |    |           |
|           |      |                   |    |           |
|           |      |                   |    |           |
|           |      |                   |    |           |
|           |      |                   |    |           |
|           |      |                   |    |           |

4. Make the following changes:

| Position X  | = | 3  |
|-------------|---|----|
| Dimension X | = | 15 |

- 6. Click on Apply
- 7. Select the '2D Projection' tab

Figure 2.13.

| ✓ Iop           | <u>S</u> ize | 3.00 | Select |
|-----------------|--------------|------|--------|
| ✓ Left          | Size         | 3.00 | Select |
| ∏ <u>R</u> ight | Siz <u>e</u> | 2,00 | Select |
| <u>_A</u> t     | tributes     |      |        |

8. Enable 'Data set left'

9. Make the following change:

Size = 3 10. Click on Select...

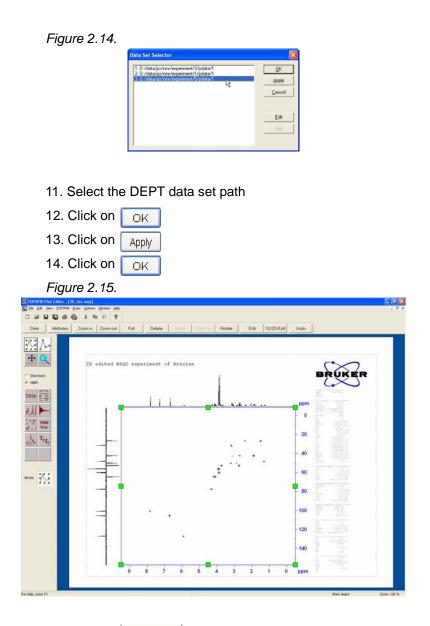

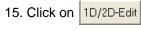

Figure 2.16.

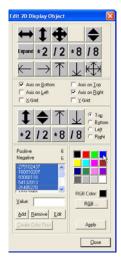

- 16. Select all negative contour levels
- 17. Click in the blue color button
- 18. Click on Apply
- 19. Select all positive levels
- 20, Click on the red color button
- 21. Adjust the contour level using the **\*2 /2** or buttons

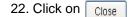

Figure 2.17.

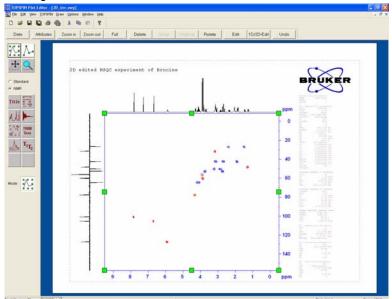

23. Click on 'File' in the main menu bar and select 'Save as'

Figure 2.18.

| Save in: 🙆 layouts                                                              |                                                                                                    | - 60 0                     | - 111 -                                                                       |
|---------------------------------------------------------------------------------|----------------------------------------------------------------------------------------------------|----------------------------|-------------------------------------------------------------------------------|
| backup<br>layouts.A3<br>layouts.A4<br>layouts.ATP<br>layouts.glp<br>layouts.HWT | layouts.LC<br>layouts.multi<br>layouts.stack<br>lb_BB.xwp<br>lb_BB_170.xwp<br>lb_BB_170.xwp<br>lb_BB_pz.xwp | 10<br>10<br>10<br>10<br>10 | _H.xwp<br>_H_exp.xwp<br>_H_pz.xwp<br>_H_water.xwp<br>_H+info.xwp<br>_H+If.xwp |
| <                                                                               |                                                                                                    |                            | >                                                                             |
| File name: 2D_inv_                                                              | 2pro <b>l</b> xwp                                                                                           |                            | Save                                                                          |
| Save as type: TOPSPII                                                           | v plot lavouts (".xwp)                                                                                      | -                          | Cancel                                                                        |

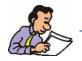

NOTE: Make sure to be in the directory [TopSpin home]\plot\layouts

| 24. | Change | Filename | to 2D_ | inv_ | 2proj | i.xwp | ) |
|-----|--------|----------|--------|------|-------|-------|---|
|-----|--------|----------|--------|------|-------|-------|---|

25. Click on Save

**BRUKER BIOSPIN** 

## Diffusion Experiment

3.1

Introduction

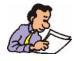

NOTE: To run this experiment the instrument has to be equipped with the hardware to run Gradient experiments. Pulse field gradient NMR spectroscopy can be used to measure translational diffusion of molecules. The example in this chapter uses a mixture of two sugars dissolved in D2O.

#### Sample:

Mixture of Glucose and Raffinose each 20mg in D2O

**Preparation experiment** 

3.1.1

1. Run a 1D Proton spectrum, following the instructions in the Step-by-Step Tutorial, Basic Experiments User Guide, 1-D Proton Experiment, 2.2

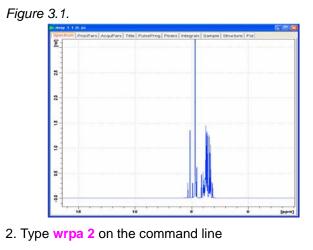

- 3. Type re 2
- 4. Expand the spectrum from 6ppm to -2ppm

| 5. Click on <u>s</u> to set the sweep width and the O1 frequency of the displayed re-<br>gion                                                                                                    |
|----------------------------------------------------------------------------------------------------|
| Figure 3.2.                                                                                                    |
| 6. Click on Close                                                                                                    |
| 7. Type <mark>td 16k</mark>                                                                                                    |
| 8. Type <mark>si 8k</mark>                                                                                                    |
| 9. Click on 🕨 to start the acquisition                                                                                                    |
| 10. Type <mark>ef</mark>                                                                                                    |
| 11. Type <mark>apk</mark>                                                                                                    |
| 12. Type abs                                                                                                    |
| Figure 3.3.                                                                                                    |
| Convert 2: 10: path     Image: Second Second S |

#### Parameter set up

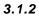

- 1. Type iexpno
- 2. Select the 'AcquPars' tab by clicking on it
- 3. Click on  $\prod$  to display the pulse program parameters

4. make the following changes:

| PULPROG | = | stebpgp1s1d |
|---------|---|-------------|
| GPZ6[%] | = | 2           |
| GPZ7[%] | = | -17.13      |
| D20[s]  | = | 0.1         |
| P30[us] | = | 1800        |

5.In the main menu click on '**Spectrometer**', select '**Adjustment**' and click on '**Auto-adjust receiver gain**' or type **rga** 

- 6. Click on 🕨 to start the acquisition
- 7. Type <mark>ef</mark>
- 8. Type apk
- 9. Type abs

Figure 3.4.

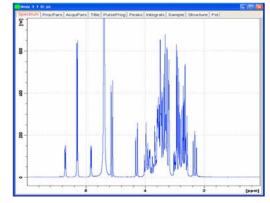

- 10. Type iexpno
- 11. Select the 'AcquPars' tab by clicking on it
- 12. Click on **I** to display the pulse program parameters

13. make the following changes:

GPZ6[%] = 95

14. Click on 🕨 to start the acquisition

15. Type ef

16. Type apk

17. Type abs

Figure 3.5.

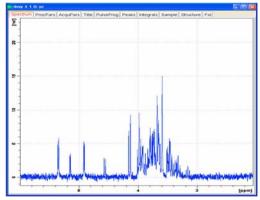

18. Click on 🏪 to open the multiple display window

19. Drag the previous experiment into the multiple display window (in this example it is experiment # 3) or type re 3

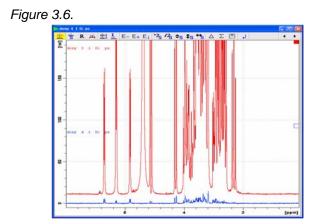

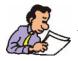

NOTE: The intensity difference of the two spectra should be a factor of ~50. If the difference is less then 50, change P30 and or D20 in both data sets.

#### Acquisition

3.1.3

- 1. Type iexpno
- 2. Select the 'AcquPars' tab by clicking on it
- 3. Make the following changes:
- PULPROG = stebpgp1s

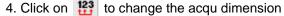

Figure 3.7.

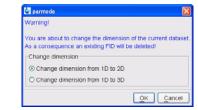

- 5. Enable 'Change dimension from 1D to 2D'
- 6. Click on OK
  7. Make the following changes:
  TDF1 = 16
  FnMODE = QF
- 8. Type dosy on the command line

| 🥘 dosy                          |                   |
|---------------------------------|-------------------|
| Enter first gradient amplitude: |                   |
| 2                               |                   |
|                                 |                   |
|                                 | OK <u>C</u> ancel |

#### 9. Enter 2 for first gradient amplitude

| 10. | Click on OK                     |           |
|-----|---------------------------------|-----------|
| Fig | ure 3.9.                        |           |
|     | 🦉 dosy                          |           |
|     | Enter final gradient amplitude: |           |
|     | 95                              |           |
|     |                                 | OK Cancel |
|     |                                 |           |

### 11. Enter 95 for final gradient amplitude

| 12.  | Click on  | С | ΙK | ) |  |  |
|------|-----------|---|----|---|--|--|
| Figu | ıre 3.10. |   |    |   |  |  |
|      | 🧼 dosy    |   |    |   |  |  |
|      |           |   |    |   |  |  |

| 🔤 dosy                  |           |
|-------------------------|-----------|
| Enter number of points: |           |
| 16                      |           |
|                         | OK Cancel |
|                         |           |

## 13. Enter 16 for the number of points

| 14. | Click on OK                                      |
|-----|--------------------------------------------------|
| Fig | ure 3.11.                                        |
|     | 🛃 dosy 🛛 🔀                                       |
|     | ramp type (I/q/e (linear/squared/exponential) ): |
|     |                                                  |
|     | OK Cancel                                        |

## 15. Enter I for ramp type

| 16. Click on 🚺 | ĸ      |                                    |
|----------------|--------|------------------------------------|
| Figure 3.12.   |        |                                    |
|                | 🛃 dosy | ×                                  |
|                | Ų      | Do you want to start acquisition ? |
|                |        |                                    |

17. Click on OK to start the acquisition

#### Processing

3.1.4

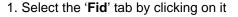

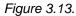

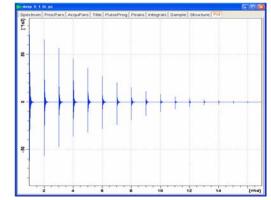

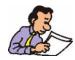

NOTE: Step 1 is only used to illustrate the DOSY experiment as a decay function.

- 2. Select the 'ProcPars' tab by clicking on it
- 3. Click on **P** to display the processing parameters

16

4. Make the following changes:

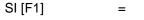

- $PH_mod [F1] = no$
- PH\_mod [F2] = pk
- 5. Type xf2 on the command line
- 6. Type abs2 on the command line
- 7. Type setdiffparm on the command line
- 8. Select the 'Spectrum' tab by clicking on it

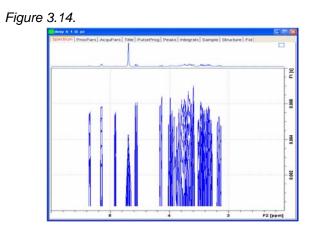

#### Calculating the diffusion coefficient

3.1.5

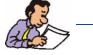

NOTE: As you follow the steps below, message windows with important instructions will pop up. Please read this instructions very carefully.

- 1. Click on 'Analysis' in the main menu
- 2. Select 'T1/T2 Relaxation'

Figure 3.15.

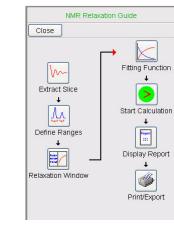

3. Click on 🚾 to extract slice

#### Figure 3.16.

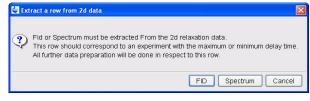

## 3. Click on Spectrum

| Figure 3.17.                                                                    |               |            |               |              |                     |
|---------------------------------------------------------------------------------|---------------|------------|---------------|--------------|---------------------|
| <b>a</b>                                                                        |               |            |               |              |                     |
| Spectrum slice must b<br>This Spectrum should<br>All further data prepar<br>Sil | correspond to | an experin | nent with the | maximum or n | ninimum delay time. |
|                                                                                 |               |            |               |              | OK Cancel           |

#### 5. Enter 1 for the slice number

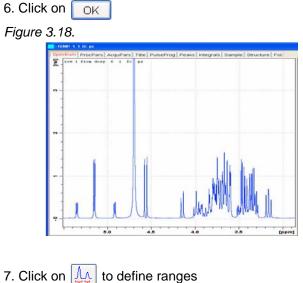

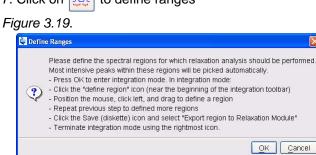

8. Click on OK

9. Click on 4 to define the regions

10. Define the regions by clicking the left mouse button and the use of the cursor lines

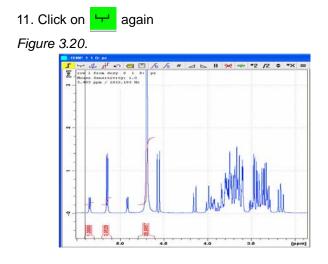

12. Click on 🔳

Figure 3.21.

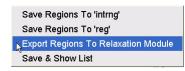

- 13. Select 'Export Region To Relaxation Module' by clicking on it
- 14. Click on 斗

15. In the Guide window, click on <a>[</a> 'Relaxation Window'

Figure 3.22.

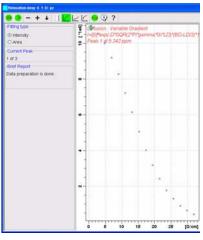

#### 16. Enable 'Intensity'

17. In the guide window, click on Fit

'Fitting Function'

| Fig | ure 3.23.        | 1                                                                                                    |  |
|-----|------------------|----------------------------------------------------------------------------------------------------|--|
|     | 🥞 Fitting Functi | • 🛛                                                                                                    |  |
|     | are to be        | ect the function to which the peak intensities or integrals<br>tted, depending on the experiment which produced the relaxation data,<br>alog provides all possibilities for Relaxation analysis adjustment.<br>Close Details |  |
| 18. | Click on         | Close                                                                                                    |  |
|     | ure 3.24.        |                                                                                                    |  |
| гıу | ure 3.24.        |                                                                                                    |  |
|     |                  | Relaxation parameters                                                                                                    |  |
|     |                  | FID # for phase determination                                                                                                    |  |
|     |                  | 1000.0 Left limit for baseline correction                                                                                                    |  |
|     |                  | -1000.0 Right limit for baseline correction                                                                                                    |  |
|     |                  | 5 Number of drift points                                                                                                    |  |
|     |                  | 1.0E-5 Convergence limit                                                                                                    |  |
|     |                  | 16 Number of points                                                                                                    |  |
|     |                  | 1 First slice                                                                                                    |  |
|     |                  | 1 Slice increment                                                                                                    |  |
|     |                  | Fitting Function                                                                                                    |  |
|     |                  | Vargrad  Function Type                                                                                                    |  |
|     |                  | 1 Number of components                                                                                                    |  |
|     |                  | difflist 🛛 List file name                                                                                                    |  |
|     |                  | 0.0010 Increment (auto)                                                                                                    |  |
|     |                  | Iteration control parameters                                                                                                    |  |
|     |                  | Setup                                                                                                    |  |
|     |                  | Additional Parameters                                                                                                    |  |
|     |                  | 4257.7 GAMMA(Hz/G)                                                                                                    |  |
|     |                  | 3.6 LITDEL(msec)                                                                                                    |  |
|     |                  | 99.9 BIGDEL(msec)                                                                                                    |  |
|     |                  | 1.0 GRADIEN(G/cm)                                                                                                    |  |
|     |                  | OK Apply Cancel                                                                                                    |  |
|     |                  |                                                                                                    |  |

19. In the 'Fitting Function' section, select 'vargrad' and 'difflist'

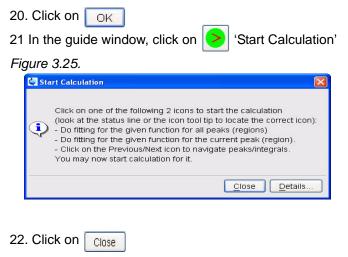

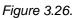

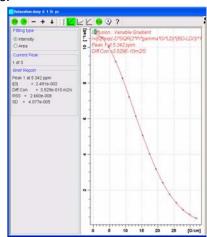

23. In the data window, click on 🔌 'Calculate fitting parameters for all data points'

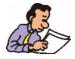

NOTE: All calculated values are displayed in the 'Brief Report' section of the data window.

| -Brief Repo         | t                                       |  |  |  |
|---------------------|-----------------------------------------|--|--|--|
| Peak 1 at 5         | .342 ppm                                |  |  |  |
| Diff Con.           | = 3.529e-010 m2/s                       |  |  |  |
| Peak 2 at 5.142 ppm |                                         |  |  |  |
| Diff Con.           | = 5.746e-010 m2/s                       |  |  |  |
| Peak 3 at 4.694 ppm |                                         |  |  |  |
| Diff Con.           | = 1.961e-009 m2/s                       |  |  |  |
|                     |                                         |  |  |  |
|                     |                                         |  |  |  |
|                     | Peak 2 at 5<br>Diff Con.<br>Peak 3 at 4 |  |  |  |

24. In the guide window. click on i bisplay Report'

## Figure 3.28.

| 🔄 Report            |                 |                 |             |               |
|---------------------|-----------------|-----------------|-------------|---------------|
|                     |                 | Fitting report  |             |               |
| SIMFIT RESULTS      |                 |                 |             | ^             |
|                     |                 |                 |             |               |
| Dataset : D:/data/p | z/nmr/dosy/6/pc | lata/1/ct1t2.tx | t           |               |
| INTENSITY fit : Dif | fusion : Variak | le Gradient :   |             | 111           |
| I=I[0]*exp(-D*SQR(2 | *PI*gamma*Gi*LI | )*(BD-LD/3)*1e  | 4)          |               |
| 16 points for Peak  | 1, Peak Point   | = 5.342 ppm     |             |               |
| Converged after 64  | iterations!     |                 |             |               |
| Results Comp. 1     |                 |                 |             |               |
| I[0] = 2            | .491e-002       |                 |             |               |
| Diff Con. = 3       | .529e-010 m2/s  |                 |             |               |
| Gamma = 4           | .258e+003 Hz/G  |                 |             |               |
| Little Delta =      | 3.600m          |                 |             |               |
| Big Delta =         | 99.900m         |                 |             |               |
| RSS = 2.660e-00     | 8               |                 |             |               |
| SD = 4.077e-00      | 5               |                 |             |               |
| Point Gradient      | Expt            | Calc            | Difference  |               |
| 1 6.740e-001        | 2.488e-002      | 2.488e-002      | -7.066e-007 |               |
| 2 2.765e+000        | 2.434e-002      | 2.431e-002      | -3.082e-005 |               |
| 3 4.855e+000        | 2.313e-002      | 2.309e-002      | -4.208e-005 |               |
| 4 6.945e+000        | 2.126e-002      | 2.132e-002      | 5.564e-005  |               |
| 5 9.036e+000        | 1.915e-002      | 1.914e-002      | -8.148e-006 | ×             |
|                     |                 |                 | Close       | Save as Print |

25. In the guide window, click on Pint 'Print Report

# Multiplet Analysis

Multiplet assignments

#### Sample:

100 mg 2, 3,-Dibromopropionic acid in CDCI3

#### Preparation experiment

1. Run a 1D Proton spectrum, following the instructions in the Step-by-Step Tutorial, Basic Experiments User Guide, 1-D Proton Experiment, 2.2

2. Type iexpno on the command line

3. Expand the spectrum to display all peaks, leaving ca. 0.5 ppm of baseline on either side of the spectrum

Figure 4.1.

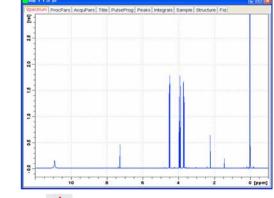

4. Click on <u>set the sweep width and the O1 frequency of the displayed region</u>

Figure 4.2.

|      |   |                | Search | 🗌 🗌 Match Case |
|------|---|----------------|--------|----------------|
| SW   | = | 13.0151 ppm    |        | -              |
| SWH  | = | 3906.250 Hz    |        |                |
| 01   | = | 1648.51 Hz     |        |                |
| SF01 | = | 300.1316536 MH | (z     |                |
|      |   |                |        |                |

5. Click on Close

\_\_\_\_\_

- 6. Select the 'ProcPar' tab by clicking on it
- 7. Make the following changes:

LB = **0** 

- Select the 'Title' tab by clicking on it
- 8. Change the title to: 1D Proton spectrum of 2, 3-Dibromopropionic acid
- 9. Select the 'Spectrum' tab by clicking on it

#### Acquisition

4.1.2

1. In the main menu click on '**Spectrometer**', select '**Adjustment**' and click on '**Auto-adjust receiver gain**' or type **rga** 

2. Click on 🕨 to start the acquisition

#### Processing

4.1.3

- 1. Type ft
- 2. Type apk

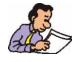

NOTE: It may be necessary do a additional manual phase correction for a perfect phased spectrum.

3. Type abs

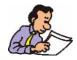

NOTE: If an internal reference such as TMS is added to the sample, a manual calibration should be done to the spectrum to assume a correct chemical shift of the peaks. This may not be important for the multiplicity analysis, but for any spin simulation programs you may be using.

- 4. Expand the TMS peak
- 5. Click on 🙏 'Spectrum Calibration'
- 6. Move the cursor line into the center of the TMS peak

7. Click the left mouse button

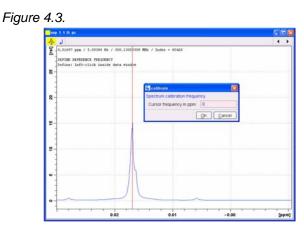

- 8. Change the value of the cursor frequency in ppm = 0
- 9. Click OK
- 10. Expand the spectrum from 3.6 ppm to 4.6 ppm
- 11. Click with the right mouse button inside the spectrum window
- 12. Select 'Save Display Region To'
- 13. Enable the option 'Parameters F1/2 [dp1]'

Figure 4.4.

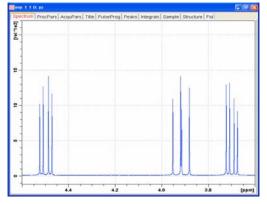

- 14. Click on 'Analysis' in the main menu bar
- 15. Select 'Peak Picking [pp]' by clicking on it

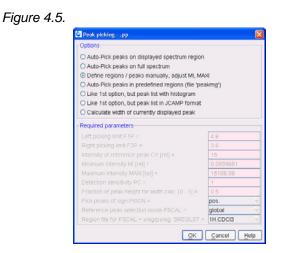

16. Enable 'Define regions/peaks manually, adjust MI, MAXI'

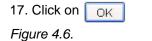

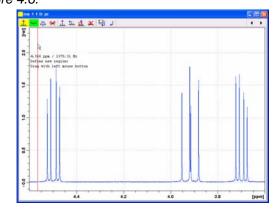

18. Move the cursor line to the left of the multiplet at 4.5 ppm

19. Click and hold the left mouse button and drag the cursor across the spectrum to the right of the multiplet at 3.7 ppm to draw a box over all multiplets

20. Click on 😃 'Modify existing peak picking range'

21. Adjust the bottom line of the box to be above the baseline (Minimum intensity) and the top line above the highest peak of all multiplets (Maximum intensity)

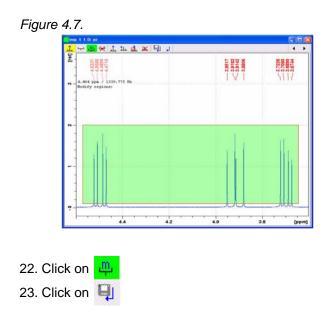

4.1.4

- 1. Expand the multiplet at 4.5 ppm
- 2. Click on 'Analysis' in the main menu bar

Select 'Structure Analysis'

- 4. Select 'Multiplet Definition [mana]' by clicking on it
- Figure 4.8.

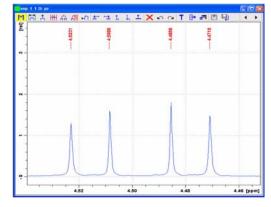

- 5. Click on 📩 'Define Multiplets Manually'
- 6. Place the cursor line to the left of the first peak of the multiplet

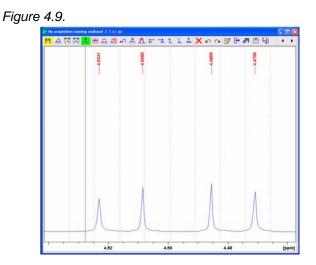

- 7. Move the cursor line slowly towards the first peak
- 8. The cursor line will stop when it gets in to the center of the peak
- 9. Click the left mouse button

#### Figure 4.10.

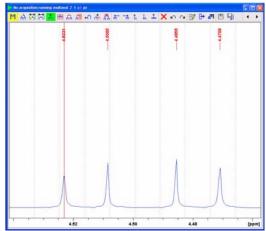

- 10. Move the cursor line slowly towards the second peak
- 11. The cursor line will stop when it gets in to the center of the peak
- 12. Click the left mouse button

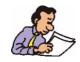

NOTE: A small marker is placed above the top of the first peak

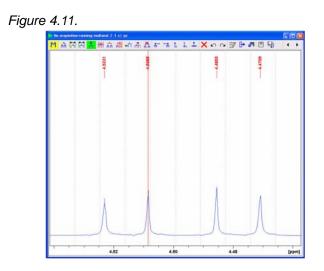

- 13. Move the cursor line in to the center of the two marked peaks
- 14. Click the right mouse button
- 15. Select 'Define Multiplet' by clicking on it

Figure 4.12.

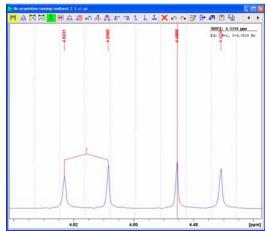

16. Repeat steps 6 through 15 starting with the third peak and ending with the fourth peak

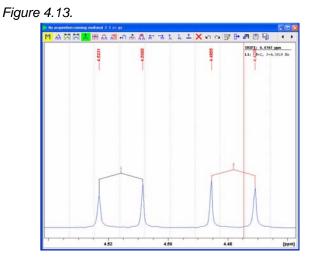

- 17. Click on 📅 'Couple Existing Multiplets'
- 18. Move the cursor line in to the center of the first two peaks marked 1
- 19. Click the left mouse button

Figure 4.14.

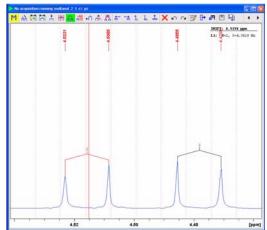

- 20. Move the cursor line in to the center of the second two lines marked 2
- 21. Click the left mouse button

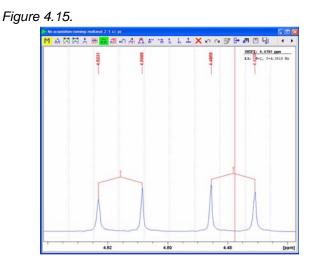

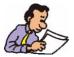

NOTE: While executing steps 20 trough 21, the color of the brackets over the peaks 1 and 2 turn from black to red.

#### 22. Move the cursor into the center of the displayed multiplet

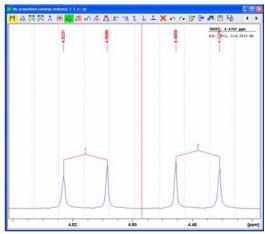

Figure 4.16.

- 23. Click the right mouse button
- 24. Select 'Define Multiplet' by clicking on it

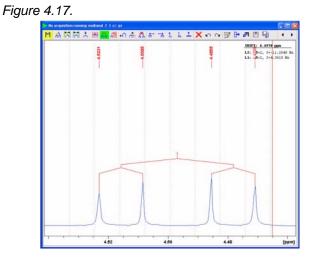

- 25. Click the right mouse button inside the spectrum window
- 26. Select 'Finish Current Mode' by clicking on it
- 27. expand the multiplet at 3.9 ppm
- 28. Repeat steps 6 through 26 for this multiplet

### Figure 4.18.

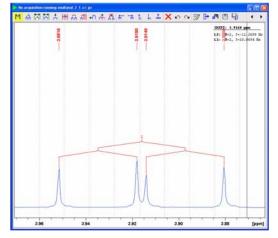

- 29. Expand the multiplet at 3,7 ppm
- 30. Repeat steps 6 through 26 for this multiplet

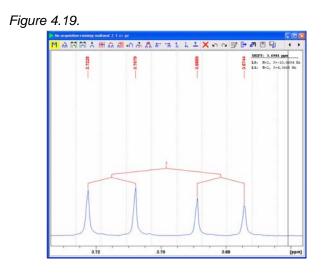

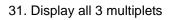

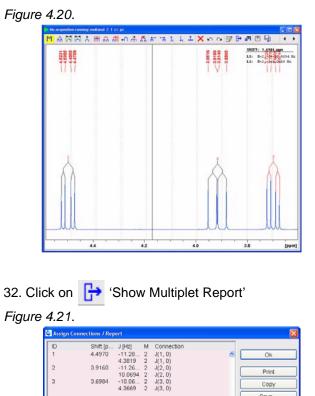

33, Click on

Find Connections

Copy Save... Start edito JMR JPF

Find Connections

| Figure 4.2              | 22.                                                                                                    |                                                                  |
|-------------------------|----------------------------------------------------------------------------------------------------|------------------------------------------------------------------|
|                         | Multiplet Connection Options                                                                                                    |                                                                  |
|                         | Maximum of Difference between Couplings<br>Lower Limit for Couplings<br>Change already defined Connections                        | 0.1 Hz<br>0.3 Hz                                                 |
|                         |                                                                                                    | OK Cancel                                                        |
| 34. Click<br>Figure 4.2 | 23.<br>stgn Connections / Report<br>Shift [p J [Hz] M Connection                                                                  | X                                                                |
| 1<br>2<br>3             | 4.4970 -11.282 J(1.0)<br>4.3619 2 J(1.3)<br>3.9160 -11.262 J(2.0)<br>10.0694 2 J(3.0)<br>3.6964 -10.062 J(3.0)<br>4.3669 2 J(3.1) | Ok     Print     Copy     Save     Start editor     JMR     JPF* |
|                         |                                                                                                    | Find Connections                                                 |

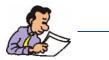

NOTE: The connections are now assigned and the report can be printed.

35. Click on Ok

36. Click on 🖳 'Return, save multiplets [sret]'

# **19F Experiments**

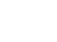

NOTE: Below is a list of hardware options to observe or decoupled Fluorine on various Bruker systems and probes.

#### Probes

 -QNP
 19F/31P/13C/1H

 -TXO
 13C/1H/19F

 -BBFO
 BB/19F/1H (300 and 400MHz systems only)

 -BBO
 BB/1H (1H coil may be tunable to 19F)

 -BB11H/BB
 (1H coil may be tunable to 19F)

 -DUAL
 1H/19F

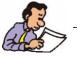

NOTE: The probes listed above will have a Fluorine background with the exception of the Dual probe which is made Fluorine free. The BBO and BBI probes can only observe 19F without 1H decoupling. On the other hand, observing 13C and decoupling 19F is possible.

Additional hardware

5.1.2

#### 300 and 400MHz systems

-Internal amplifier

BLA-2BB

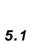

5.1.1

-19F pass filter for doing observe 13C and 19F decoupling experiments.

-Other filters are built in to the preamplifiers (HPPR/2)

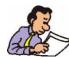

NOTE: By default amplifier 1 is connected to the X-BB preamplifier and amplifier 2 is connected to the 1H preamplifier. Each amplifier delivers 150 Watts from 10Mhz to the 31P frequency and 60 Watts above 31P to the 1H frequency and this will include the 19F frequency.

Standard pulse programs such as zg. zgdc etc. can be used to observe 19F.

#### 500MHz and above

-external amplifiers BLAXH (less then 1.5 years old)

BLA(R)H, BLAX combinations

- -external QNP accessory unit for RF routing
- -19F pass filter for doing observe 13C and 19F decoupling experiments.

-Other filters are built in to the preamplifiers (HPPR/2)

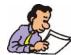

NOTE: The 19F signal is generated on the 1H stage of the amplifier and the QNP accessory unit is designed to route the 19F frequency either to the 19F selective or X-QNP output. In addition it switches between the 1H and 19F for decoupling either of the nuclei.

Pulse programs have to include the routing and switching statements such as QNP\_X, QNP\_F, SWITO\_F, SWITO\_H.

#### Older AV systems

-external amplifier BLAXH (more then 1.5 years old)

-The QNP switch unit is built in to the amplifier and the functions are the same as the above QNP accessory unit.

-19F pass filter for doing observe 13C and 19F decoupling experiments.

-Additional filters such as 'Band Pass X, 19F//Band Stop 1H' and 'Band Pass 1H// Band Stop 19F' are necessary if a HPPR/1 is in use.

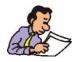

NOTE: The 19F signal is generated on the 1H stage of the amplifier and the QNP accessory unit is designed to route the 19F frequency either to the 19F selective or X-QNP output. In addition it switches between the 1H and 19F for decoupling either of the nuclei.

Pulse programs have to include the routing and switching statements such as QNP\_X, QNP\_F, SWITO\_F, SWITO\_H.

#### 1-D 19F experiments

The 19F chemical shift range is rather large and covers approximately from +100ppm to -300ppm. The default sweep width of the Bruker standard 19F parameter sets may not cover the whole chemical shift range and adjustment may be needed. A common reference standard is:  $CFCI_3$  at 0ppm. Others standards such as  $CF_3COOH$  and  $C_6F_6$  may also be used.

Sample:

2,2,3,4,4,4-Hexafluoro-1-butanol in Acetone-d6  $CF_3$ -CFH-CF<sub>2</sub>-CH<sub>2</sub>-OH

19F observe, no decoupling

5.2.1

5.2

#### Exploratory spectrum

1. Click on and change the following parameters

| Figure 5  | 5.1.                        |                                                                                        |                |                           |
|-----------|-----------------------------|----------------------------------------------------------------------------------------|----------------|---------------------------|
|           | New                         |                                                                                        | ×              |                           |
|           |                             | w experiment by creating a new data set a<br>R parameters according to the selected e> |                |                           |
|           | NAME                        | f19exp                                                                                 |                |                           |
|           | EXPNO<br>PROCNO             | 1                                                                                      |                |                           |
|           | DIR                         | D:                                                                                     |                |                           |
|           | USER                        | pz                                                                                     |                |                           |
|           | Solvent                     | Aceto                                                                                  |                |                           |
|           | Experiment<br>TITLE         | F19                                                                                    | <u> </u>       |                           |
|           |                             | iment no decoupling                                                                    |                |                           |
|           | 2,2,3,4,4,4-He              | xafluoro-1-butanol                                                                     |                |                           |
|           |                             | OK Cancel More Info.                                                                   |                |                           |
| 2. Click  | on OK                       | ]                                                                                      |                |                           |
| 3. Insert | t the samp                  | le                                                                                     |                |                           |
| 4. Click  | on 😴 to                     | o display the Lock disp                                                                | lay            |                           |
| 5. In the | lock displ                  | lay window click on 👔                                                                  | and select     | Acetone                   |
| 6. Tune   | the probe                   | to observe 19F                                                                         |                |                           |
| 7. Shim   | for best he                 | omogeneity                                                                             |                |                           |
| 8. In the | e lock displ                | lay window click on 🚽                                                                  | to close the   | e window                  |
| 9. Selec  | t the ' <b>Acq</b>          | uPars' tab by clicking                                                                 | on it          |                           |
| 10. Clicl | k on 📙                      | to read in the Prosol p                                                                | arameters      |                           |
|           |                             | enu click on ' <b>Spectro</b><br>eiver gain' or type rga                               | meter', select | 'Adjustment' and click on |
| 12. Clicl | k on 🕨                      | to start the acquisition                                                               |                |                           |
| 13. Proc  | cess and F                  | hase correct the spec                                                                  | trum           |                           |
| Figure 5  | 5.2.                        |                                                                                        |                |                           |
| Spectrum  |                             | Title PulseProg Peaks Integrals Sample Structu                                         | re Eid         |                           |
| Ξ         | i i dei dio [ redoi dio ] i | The Protectog Product Integrated complete or deco                                      |                |                           |
| 1         |                             |                                                                                        |                |                           |
|           |                             |                                                                                        |                |                           |
| -         |                             |                                                                                        |                |                           |
|           |                             |                                                                                        |                |                           |

- 50

6

- 100

- 150

[ppm]

#### Optimizing the sweep width

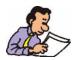

In this example, the right most peak at ca. 220ppm is to close to the edge and may be distorted by the digital filtering. In this case, the SW and O1P should to be adjusted.

- 1. Select the 'AcquPars' tab by clicking on it
- 2. Change the following parameters:

| SW [PPM] | = | 200 |
|----------|---|-----|
|----------|---|-----|

O1P [PPM] = -140

- 3. Click on 🕨 to start the acquisition
- 4. Process and Phase correct the spectrum

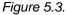

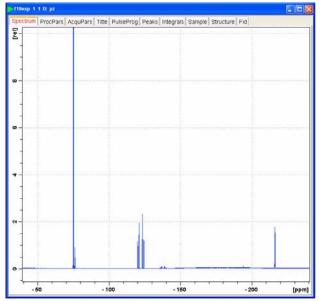

#### **Baseline correction**

- 1. Display the full spectrum
- 2. Expand the spectrum vertically

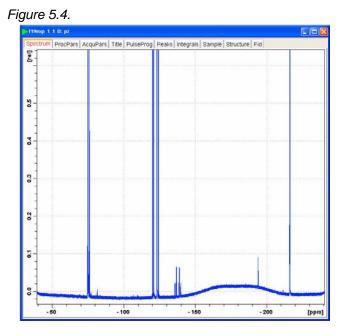

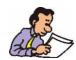

If a Fluorine background signal is present, a simple abs will not straighten the baseline and a linear prediction calculation may be necessary. See steps below.

#### 3. Type convdta

Figure 5.5.

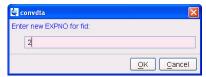

4. Type 2 into the convdta window

5. Click on OK

- 6. Select the 'Procpar' tab by clicking on it
- 7. Change the following parameters:

| ME_mod | = | LPbc |
|--------|---|------|
| NCOEF  | = | 32   |
| TDoff  | = | 16   |

8. Type ef

9. Phase correct the spectrum

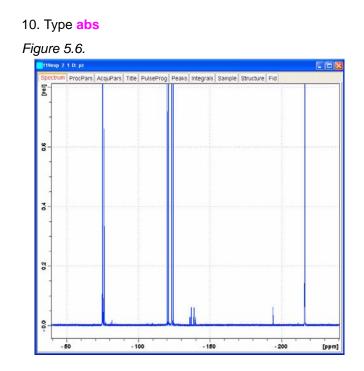

#### 19F observe, with 1H decoupling

5.2.2

- 1. Type iexpno
- 2. Type rpar F19CPD all
- 3. Tune the probe for 19F and 1H
- 4. Select the 'AcquPars' tab by clicking on it
- 5. Change the following parameters:
- SW [PPM] = 200
- O1P [PPM] = -140
- SOLVENT = Acetone
- 6. Click on 🔰 to read in the Prosol parameters
- 7. Select the 'Title' tab by clicking on it
- 8. Change the title to:1-D 19F experiment with 1H decoupling 2,2,3,4,4,4-Hexafluoro-1-Butanol
- 9. Select the 'Spectrum' tab by clicking on it
- 10. In the main menu click on '**Spectrometer**', select '**Adjustment**' and click on '**Auto-adjust receiver gain**' or type **rga**
- 11. Click on 🕨 to start the acquisition
- 12. Process and Phase correct the spectrum
- 13. To get rid of the background signal, follow the instructions in 5.2.1, Baseline correction, steps 1 through 9

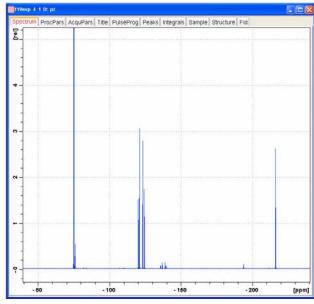

#### 1H observe, no 19F decoupling

5.2.3

1. Type iexpno

Figure 5.7.

- 2. Type rpar PROTON all
- 3. Tune the probe for 1H
- 4. Select the 'AcquPars' tab by clicking on it
- 5. Make the following changes:
- SOLVENT = Acetone
- 6. Click on 📙 to read in the Prosol parameters
- 7. Select the 'Title' tab by clicking on it
- 8. Change the title to:1-D 1H experiment no 19F decoupling 2,2,3,4,4,4-Hexafluoro-1-Butanol
- 9. Select the 'Spectrum' tab by clicking on it

10. In the main menu click on '**Spectrometer**', select '**Adjustment**' and click on '**Auto-adjust receiver gain**' or type **rga** 

- 11. Click on 🕨 to start the acquisition
- 12. Process and Phase correct the spectrum

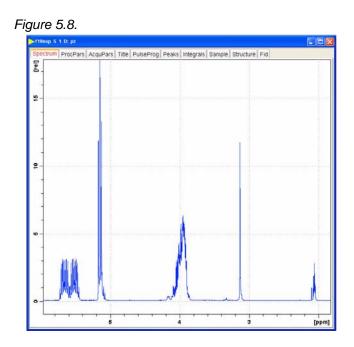

#### 1H observe, with 19F decoupling using WALTZ

5.2.4

- 1. Type iexpno
- 2. Type rpar PROF19DEC all
- 3. Tune the probe for 19F and 1H
- 4. Select the 'AcquPars' tab by clicking on it
- 5. Change the following parameters:

| TD        | = | 64k     |
|-----------|---|---------|
| DS        | = | 10      |
| O2P [PPM] | = | -180    |
| SOLVENT   | = | Acetone |
|           |   |         |

6. Select the 'ProcPars' tab by clicking on it

Change the following parameter:

SI = 32k

7. Click on 📋 to read in the Prosol parameters

- 8. Select the 'Title' tab by clicking on it
- 9. Change the title to:1-D 1H experiment with 19F decoupling 2,2,3,4,4,4-Hexafluoro-1-Butanol
- 10. Select the 'Spectrum' tab by clicking on it

11. In the main menu click on '**Spectrometer**', select '**Adjustment**' and click on '**Auto-adjust receiver gain**' or type **rga** 

- 12. Click on 🕨 to start the acquisition
- 13. Process and Phase correct the spectrum

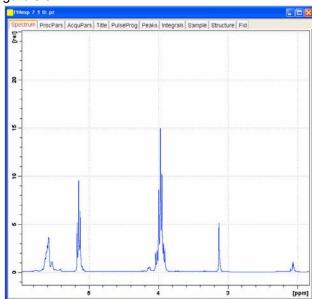

#### Figure 5.9.

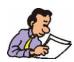

The Bruker standard parameter set PROF19DEC is using WALTZ for decoupling 19F. This may not be sufficient of a bandwidth to cover the 19F chemical shift range of some of the 19F spectra. In this example the 19F signals covers a sweep width of 200 ppm. To decouple all the 19F peaks, two approaches can be applied. Using the WALTZ decoupling the O2 frequency would have to be adjusted for the various 19F resonances which results in multiple proton spectra. Using garp or adiabatic pulses widens the decoupling range. Below is a example using garp decoupling.

#### 1H observe, with 19F decoupling using Garp

5.2.5

1. Select the 'AcquPars' tab by clicking on it

2. Click on **I** to display the pulse program parameters

3. Make the following changes:

| CPDPRG2 | = | garp                                          |
|---------|---|-----------------------------------------------|
| PCPD2   | = | 70                                            |
| PI12    | = | calculate the power level in the prosol table |

4. In the main menu click on '**Spectrometer**', select '**Adjustment**' and click on '**Auto-adjust receiver gain**' or type **rga** 

5. Click on 🕨 to start the acquisition

19. Process and Phase correct the spectrum

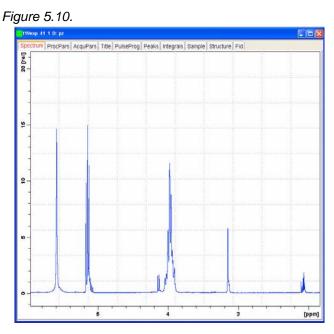

- 6. Click on 7. Drag the 19F coupled proton spectrum in to the display window

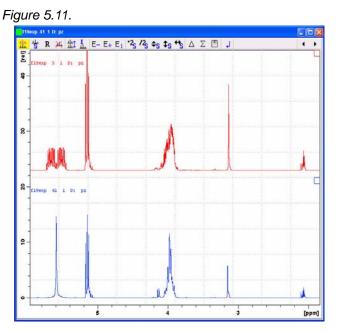

#### 2-D 19F experiments

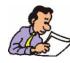

There are currently no standard parameter sets for 19F 2-D experiments. The instructions below will guide you through the creation of some of the 19F 2-D parameter sets and running the experiments.

#### Sample:

2,2,3,4,4,4-Hexafluoro-1-butanol in Acetone-d6  $CF_3$ -CFH-CF<sub>2</sub>-CH<sub>2</sub>-OH

#### 2-D Heteronuclear 1H/19F shift correlation

5.3.1

#### 1-D 19F reference experiment

1. Click on and change the following parameters

#### Figure 5.12.

| EXPNO      | 1  |         |
|------------|----|---------|
| PROCNO     | 1  |         |
| DIR        | D: |         |
| USER       | pz |         |
| Solvent    | 8  | Acetone |
| Experiment |    | F19     |
| TITLE      |    |         |

2. Click on OK

3. Run a 1D 1H decoupled 19Fspectrum, following the instructions in this chapter, 19F observe with 1H decoupling, 5.2.2

4. Expand the spectrum to display all peaks, leaving ca. 15ppm of baseline on either side of the spectrum

5. Click on 5 to set the sweep width and the O1 frequency of the displayed region

Figure 5.13.

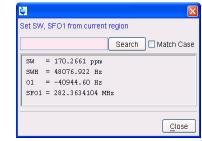

- 6. Click on Close
- 7. Type sw, set the value rounding off to the nearest 1/10th of a ppm
- 8. Write the value down
- 9. Type o1p, set the value rounding off to the nearest Hz
- 10. Write the value down
- 11. Type sr and write down the exact value
- 12. Click on 🕨 to start the acquisition
- 13. Process and Phase correct the spectrum

Figure 5.14.

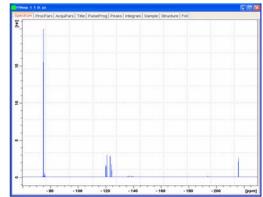

#### b) 1-D 1H reference experiment

1. Run a 1D 1H spectrum, following the instructions in this chapter, 1H observe no 19F decoupling, 5.2.3

2. Expand the spectrum to display all peaks, leaving ca. 0.5 ppm of baseline on either side of the spectrum

3. Click on set the sweep width and the O1 frequency of the displayed region

| 1 igui c 0. i 0. | Figure | 5. | 15. |
|------------------|--------|----|-----|
|------------------|--------|----|-----|

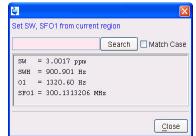

- 4. Type sw, set the value rounding off to the nearest 1/10th of a ppm
- 5. Write the value down
- 6. Type o1p, set the value rounding off to the nearest Hz
- 7. Write the value down
- 8. Type sr and write down the exact value
- 9. Click on 🕨 to start the acquisition

10. Process and Phase correct the spectrum

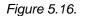

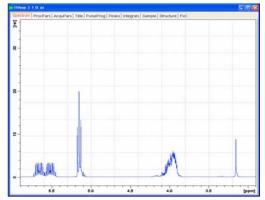

- b) Set up of the 2-D HETCOR experiment
- 1. Type expno
- 2. Type rpar HCCOSW all
- 3. Turn the spinner off

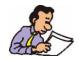

NOTE: 2-D experiments should be run non spinning

- 4. Type edasp
- 5. Make the following change:

58 (111)

**BRUKER BIOSPIN** 

| Figure 5 | I dit Spectrometer Param                                                                           | itar                                                                                                    |           |                                    |
|----------|----------------------------------------------------------------------------------------------------|----------------------------------------------------------------------------------------------------|-----------|------------------------------------|
|          | frequency                                                                                          | logical channel                                                                                                    | amplifier | preamplifier                       |
|          | 8F1 282.404355<br>8F01 282.364818<br>0F31 -39537.0<br>8F2 300.13<br>8F02 300.131373<br>0F52 1373.1 | Metry         NUC1           Metry         F1         FCU1/S0           Hr         100000         Metry         F2           Metry         F2         FCU2/S0           Hr         110000         F2         FCU2/S0 | HEOW      | 1H/2H 1H<br>1H/2H 2H<br>X8819F 2HS |

## 6. Click on Save

| 7.Select the 'Acq                                                                                                    | uPars    | ' tab by clicking on it                     |  |  |
|----------------------------------------------------------------------------------------------------|----------|---------------------------------------------|--|--|
| 8. Make the follow                                                                                                    | wing cł  | nanges:                                     |  |  |
| PULPROG                                                                                                    | =        | hfcoqfqn                                    |  |  |
| SW F2 [ppm]                                                                                                    | =        | value from step 8 (19F reference spectrum)  |  |  |
| SW F1 [ppm]                                                                                                    | =        | value from step 10 (19F reference spectrum) |  |  |
| O1P [ppm]                                                                                                    | =        | value from step 5 (1H reference spectrum)   |  |  |
| O2P [ppm]                                                                                                    | =        | value from step 7 (1H reference spectrum)   |  |  |
| SOLVENT                                                                                                    | =        | Acetone                                     |  |  |
| 9. Click on 📙 t                                                                                                    | o read   | in the Prosol parameters                    |  |  |
| 10. Click on <u> </u>                                                                                                    |          |                                             |  |  |
| 11. Make the follo                                                                                                    | owing o  | changes:                                    |  |  |
| CNST2                                                                                                    | =        | 25 = J(FH)                                  |  |  |
| 12. Select the ' <b>ProcPar</b> ' tab by clicking on it                                                                                           |          |                                             |  |  |
| 13. Make the following changes:                                                                                                    |          |                                             |  |  |
| SR F2                                                                                                    | =        | value from step 11 (19F reference spectrum) |  |  |
| SR F1                                                                                                    | =        | value from step 8 (1H reference spectrum)   |  |  |
| WDW F2                                                                                                    | =        | SINE                                        |  |  |
| WDW F1                                                                                                    | =        | SINE                                        |  |  |
| SSB F2                                                                                                    | =        | 2                                           |  |  |
| SSB F1                                                                                                    | =        | 2                                           |  |  |
| 14. Select the 'Title' tab by clicking on it                                                                                                    |          |                                             |  |  |
| 15. Change the title to: 2-D 1H/19F HETCOR experiment<br>2,2,3,4,4,4-Hexafluoro-1-Butanol                                                         |          |                                             |  |  |
| 16. Select the ' <b>Spectrum</b> ' tab by clicking on it                                                                                          |          |                                             |  |  |
| 17. In the main menu click on ' <b>Spectrometer</b> ', select ' <b>Adjustment</b> ' and click on ' <b>Auto-adjust receiver gain</b> ' or type rga |          |                                             |  |  |
| 18. Click on 🕨                                                                                                    | to sta   | rt the acquisition                          |  |  |
| 19. Type <mark>xfb</mark>                                                                                                    |          |                                             |  |  |
| 20. Adjust the co                                                                                                    | ntour le | evel                                        |  |  |
|                                                                                                    |          |                                             |  |  |

Param

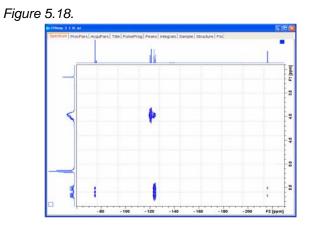

# 1-D Selective NOESY

6.1

#### Introduction

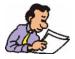

NOTE: To run this experiment the instrument has to be equipped with the hardware to do Shaped Pulses and Gradients. Three different ways to run this experiment are discussed in this chapter and can also be applied to other selective experiments such as SELCOSY, SELROESY and SELTOCSY.

#### Sample:

30 mg Pamoic acid in DMSO

#### Reference spectrum

6.1.1

1. Click on 📋 and change the following parameters

#### Figure 6.1.

| New                          |                                                                                                    |  |  |
|------------------------------|----------------------------------------------------------------------------------------------------|--|--|
| A CARLES AND SHOULD DEPOSITE | w experiment by creating a new data set and R parameters according to the selected experiment type. |  |  |
| NAME                         | selexp                                                                                              |  |  |
| EXPNO                        | 1                                                                                                   |  |  |
| PROCNO                       | 1                                                                                                   |  |  |
| DIR                          | C:                                                                                                  |  |  |
| USER                         | pz                                                                                                  |  |  |
| Solvent                      | DMSO 🗸                                                                                              |  |  |
| Experiment                   |                                                                                                    |  |  |
| TITLE                        |                                                                                                    |  |  |
| reference spectrum           |                                                                                                    |  |  |
|                              | OK Cancel More Info Help                                                                            |  |  |

- 2. Click on OK
- 3. Insert the sample
- 4. Click on 📅 to display the Lock display
- 5. In the lock display window click on **I** and select DMSO
- 6. Turn the spinner off

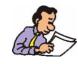

NOTE: selective excitation experiments should be run non spinning

- 7. Shim for best homogeneity
- 8. In the lock display window click on 🤳 to close the window
- 9. Select the 'AcquPars' tab by clicking on it
- 10. Click on 📋 to read in the Prosol parameters
- 11. Tune the probe

12. In the main menu click on '**Spectrometer**', select '**Adjustment**' and click on '**Auto-adjust receiver gain**' or type **rga** 

- 13. Click on 🕨 to start the acquisition
- 14. Process and Phase correct the spectrum

#### Figure 6.2.

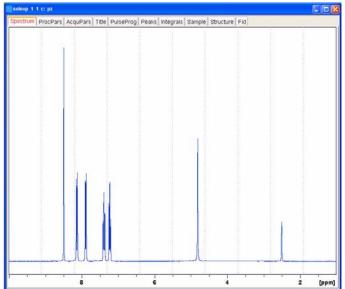

6.1.2

#### On resonance

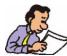

NOTE: Make sure that the SW is large enough to cover the entire Spectrum accounting for the position of O1. The shaped pulse is applied on resonance (at the o1 position) The power level and width of the excitation pulse have to be known and entered into the Prosol parameter table

- 1. Type wrpa 2
- 2. Type re 2
- 3. Select the 'Title' tab by clicking on it
- 4. Change the title to: Selective NOESY experiment
- 5. Select the 'Spectrum' tab by clicking on it
- 6. Expand the signal region at 8.5 ppm
- 7. Click on 🍒

#### Figure 6.3.

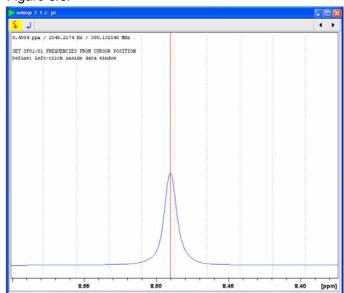

8. Move the cursor line to the center of the peak and click the left mouse button

| Figure 6.4. |                                                  |
|-------------|--------------------------------------------------|
|             | 01/02/03                                         |
|             | Define SF01/01 frequencies                       |
|             | SFO1 [MHz] = 300.132548<br>O1/2/3 [Hz] = 2548.19 |
|             | 01 02 03 Cancel                                  |
| 9. Click on | 01                                               |

#### Setting up the acquisition parameters

6.1.3

- 1. Select the 'AcquPars' tab by clicking on it
- 2. Click on  $\int$  to display the pulsprogram parameters
- 3. Make the following changes:

| PULPROG | = | selnogp    |
|---------|---|------------|
| NS      | = | 64         |
| DS      | = | 8          |
| D1      | = | 2          |
| D8      | = | 0.750      |
| SPNAM2  | = | Gaus1.1000 |
| SPOFF2  | = | 0          |
| GPNAM1  | = | sine.100   |
| GPNAM2  | = | sine.100   |
| GPZ1    | = | 15         |
| GPZ2    | = | 40         |

#### Running the experiment

6.1.4

- 1. Select the 'Spectrum' tab by clicking on it
- 3. Click on 🕨 to start the acquisition
- 4. Type ef
- 5. Phase the spectrum using the manual phase adjust

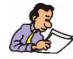

NOTE: Phase the selective exited peak negative to a sure the correct phase of the noe peaks.

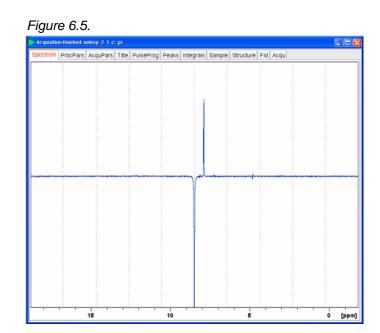

#### Selective excitation region set up (example 2)

6.1.5

#### Off resonance

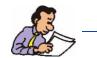

NOTE: This method does not require a large SW. The shaped pulse is applied off resonance (not on the O1 position). The power level and pulse width of the excitation pulse have to be known and entered into the Prosol parameters.

1. Run a Reference spectrum, following the instructions in 2.1.1 Reference Spectrum in this Chapter.

- 2. Type wrpa 2
- 3. Type re 2
- 4. Select the 'Title' tab by clicking on it
- 5. Change the title to: Selective NOESY experiment
- 6. Select the 'Spectrum' tab by clicking on it
- 7. Expand the signal region at 8.5 ppm
- 8. Click on 🍒

| Figure 6.6.                                                                           |      |     |    |      |       |
|---------------------------------------------------------------------------------------|------|-----|----|------|-------|
| selexp 2 1 c: pz                                                                      |      |     |    |      |       |
| له <mark>ال</mark> ه                                                                  |      |     |    |      | 4 >   |
| 8.4904 ppm / 2548.2174 Hz / 300.132548 MHz                                            |      |     |    |      |       |
| SET SF01/01 FREQUENCIES FROM CURSOR POSITION<br>Define: Left-click inside data window |      |     |    |      |       |
|                                                                                       |      |     |    |      |       |
|                                                                                       |      |     |    |      |       |
|                                                                                       |      |     |    |      |       |
| 8.55                                                                                  | 8.50 | 8.4 | 15 | 8.40 | [ppm] |

9. Move the cursor line to the center of the peak and click the left mouse button

Figure 6.7.

| 🍓 01/02/03        | X          |
|-------------------|------------|
| Define SFO1/O1 fi | requencies |
| SFO1 [MHz] =      | 300.132548 |
| O1/2/3 [Hz] =     | 2548.19    |
| 01 02             | O3 Cancel  |

- 10. Write down the O1/2/3 (Hz) value showing in the Info window (e.g. 2548.19)
- 12. Click on Cancel
- 13. Type O1 and write down the current value (e.g. 1853.43)
- 14. Calculate the difference of step 9 and 11 (e.g. 694.55)
- 15. Click on Cancel

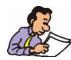

NOTE: If the signal is down field of O1, a positive value must be entered for spoff. If the signal is up field of O1, spoff will have a negative value.

Setting up the acquisition parameters

6.1.6

1. Select the 'AcquPars' tab by clicking on it

**BRUKER BIOSPIN** 

2. Click on **I** to display the pulsprogram parameters

3. Make the following changes:

| PULPROG | = | selnogp    |
|---------|---|------------|
| NS      | = | 64         |
| DS      | = | 8          |
| D1      | = | 2          |
| D8      | = | 0.750      |
| SPNAM2  | = | Gaus1.1000 |
| SPOFF2  | = | 694.55     |
| GPNAM1  | = | sine.100   |
| GPNAM2  | = | sine.100   |
| GPZ1    | = | 15         |
| GPZ2    | = | 40         |

#### Running the experiment

6.1.7

- 1. Select the 'Spectrum' tab by clicking on it
- 2. Click on 🕨 to start the acquisition
- 3. Type ef
- 4. Phase the spectrum using the manual phase adjust

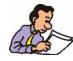

NOTE: Phase the selective exited peak negative to a sure the correct phase of the noe peaks.

### Figure 6.8.

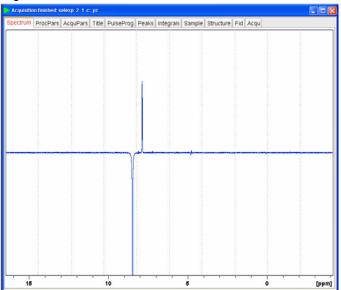

Selective excitation region set up (example 3)

6.1.8

#### Integration region file

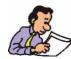

NOTE: In this example the shaped pulse is applied at a position determine using a integration region file and therefor does not require a large SW. This method calculates the precise shaped pulse for the selected peak using the 90 degree hard pulse and the Shape Tool program.

1. Run a Reference spectrum, following the instructions in 2.1.1 Reference Spectrum in this Chapter.

- 2. Type wrpa 2
- 3. Type **re 2**
- 4. Select the 'Title' tab by clicking on it
- 5. Change the title to: Selective NOESY experiment
- 6. Select the 'Spectrum' tab by clicking on it
- 7. Expand the signal region at 8.5 ppm
- 8. Click on 了
- 9. In the Integration menu bar click on 🖵 to define a integration region

10. Define the regions by clicking the left mouse button and the use of the cursor lines

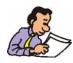

NOTE: Place the integral inside of the peak, from and to about 1/5th up from the base line.

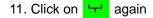

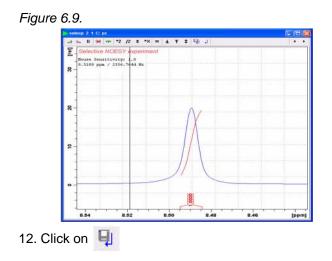

Calculating the selective pulse width and power level

6.1.9

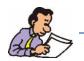

In this example the shaped pulse width and power level are determine using the '**Calc. Shape from Excitation Region**' option in the shaped tool program. Other method of calculating the pulse width and power level can be used, see Chapter 3, 1-D Selective TOCSY, Bandwidth region file, in this manual, or use the Prosol parameters to run this experiment.

1. Type pulprog selnogp in the command line

2. In the main menu click on '**Spectrometer**' and select '**Shape Tool**' or type stdisp in the command line

3. In the shape tool menu bar click on 🔄 and select 'Open Shape'

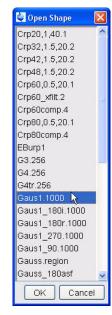

Figure 6.10.

- 4. Select 'Gaus1.1000'
- 5. Click on OK

6. In the main menu click on 'Manipulate' and select 'Calc. Shape from Excitation Region' by clicking on it

Figure 6.11.

| Manipulate | Options      | Window      | Help                     |
|------------|--------------|-------------|--------------------------|
| Phase M    | dulation a   | icc. to Off | set Freq. [manipul offs] |
| Single Si  | ne Modula    | tion [mani  | pul sinm2]               |
| Single Co  | sine Modu    | ulation [ma | anipul cosm2]            |
| Modulatio  | on acc. to F | Freq. Swe   | ер                       |
| Power of   | Amplitude    | [manipul    | power]                   |
| Scale Am   | plitude [ma  | anipul sca  | le]                      |
| Add cons   | tant Phase   | e (manipul  | addphase]                |
| Time Rev   | rersal [mar  | nipul trev] |                          |
| Calc. Sha  | pe from E    | xcitation F | Region [manipul region]  |
| Add Shap   | es (manip    | ul addsha   | ipes]                    |
| Expand S   | hape [mar    | nipul expa  | nd]                      |

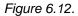

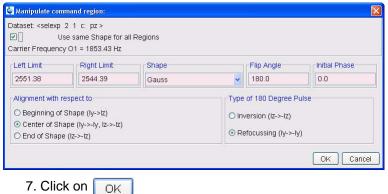

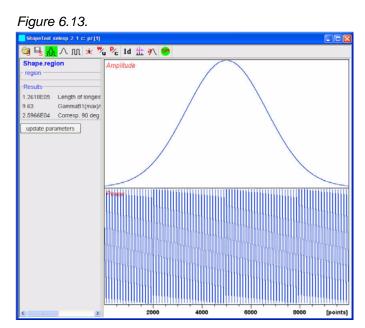

8. In the main menu click on '**Options**' and select '**Define Parameter Table**' by clicking on it

Figure 6.14.

| Window Help           |
|-----------------------|
| th to Shape Directory |
| Parameter Table       |
| associated dataset    |
| ences                 |
| e Connection          |
| stration 🔸            |
|                       |

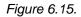

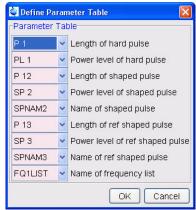

9. Make the following changes:

| Length of shaped pulse      | = | p12    |
|-----------------------------|---|--------|
| Power Level of shaped pulse | = | SP2    |
| Name of shaped pulse        | = | SPNAM2 |
| 10. Click on OK             |   |        |

| 11. Click on | update parameters    |           |
|--------------|----------------------|-----------|
| Figure 6.16. |                      |           |
| (            | ê.                   |           |
|              | Save as Shape.region |           |
|              |                      | DK Cancel |
| -            |                      |           |

- 12. Select a new name
- 13. Click on
- 14. Click on 🔀 to close the Shape Tool window

#### Setting up the acquisition parameters

6.1.10

- 1. Select the 'AcquPars' tab by clicking on it
- 2. Click on **I** to display the pulsprogram parameters

3. Make the following changes:

| NS     | = | 64       |
|--------|---|----------|
| DS     | = | 8        |
| D1     | = | 2        |
| D8     | = | 0.750    |
| GPNAM1 | = | sine.100 |
| GPNAM2 | = | sine.100 |
| GPZ1   | = | 15       |
| GPZ2   | = | 40       |

#### Running the experiment

6.1.11

- 1. Select the 'Spectrum' tab by clicking on it
- 2. Click on 🕨 to start the acquisition
- 3. Type ef
- 4. Phase the spectrum using the manual phase adjust

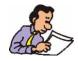

NOTE: Phase the selective exited peak negative to a sure the correct phase of the noe peaks.

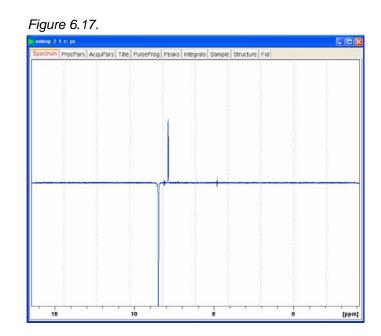

#### Plotting the reference and the selective NOESY spectra on the same page 6.1.12

- 1. Type re 2 to display the selective NOESY spectrum
- 2. Click on 🛗
- 3. Type re 1 on the command line (reference spectrum)
- 4. Click on to separate the two spectra
- 5. Using the display tools  $2 \times 12^{\circ} \times 12^{\circ} \times 12^{\circ} \times 12^{\circ}$  to adjust the spectra

#### Figure 6.18.

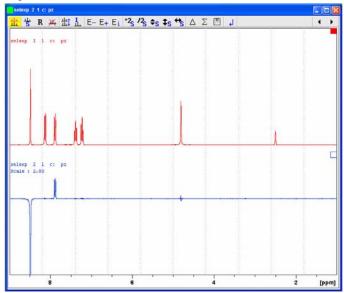

6. Type prnt on the command line to print the active window

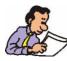

NOTE: To plot the two spectra using the plot editor, follow the instructions in the manual Step-by-Step Tutorial, Basic Experiments Users Guide, Chapter 8, Homodecoupling, 8.1.3 Plotting the reference and decoupled spectra on the same page, steps 1 through 21.

## 1-D selective TOCSY

#### Introduction

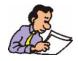

NOTE: To run this experiment the instrument has to be equipped with the hardware to do Shaped Pulses and Gradients. The method to determine the pule width and power level for the selective pulse in this chapter, can also be used for other selective experiments such as SELCOSY, SELROESY and SELNOESY.

#### Sample:

50 mM Gramicidin S in DMSO

#### Reference spectrum

7.1.1

1. Click on 📋 and change the following parameters

#### Figure 7.1.

| New             |                                                                                               |            |
|-----------------|-----------------------------------------------------------------------------------------------|------------|
|                 | w experiment by creating a new data set and<br>R parameters according to the selected experim | nent type. |
| NAME            | seltocsy                                                                                      |            |
| EXPNO           | 1                                                                                             |            |
| PROCNO          | 1                                                                                             |            |
| DIR             | C:                                                                                            |            |
| USER            | pz                                                                                            |            |
| Solvent         | DMSO                                                                                          | ~          |
| Experiment      | PROTON                                                                                        | ~          |
| TITLE           |                                                                                               |            |
| reference spect | trum                                                                                          | <          |
|                 | OK Cancel More Info                                                                           | Help       |

7.1

- 2. Click on OK
- 3. Insert the sample
- 4. Click on 📅 to display the Lock display
- 5. In the lock display window click on **I** and select DMSO
- 6. Turn the spinner off

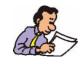

NOTE: selective excitation experiments should be run non spinning

- 7. Shim for best homogeneity
- 8. In the lock display window click on 🤳 to close the window
- 9. Select the 'AcquPars' tab by clicking on it
- 10. Click on 📙 to read in the Prosol parameters

11. Tune the probe

12. In the main menu click on '**Spectrometer**', select '**Adjustment**' and click on '**Auto-adjust receiver gain**' or type **rga** 

- 13. Click on 🕨 to start the acquisition
- 14. Process and Phase correct the spectrum

#### Figure 7.2.

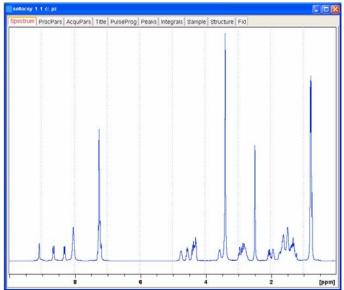

76 (111)

7.1.2

#### Off resonance

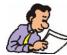

NOTE: In this example the shaped pulse is applied at the off resonance position and therefor does not require a large SW. Other excitation region set up method can be used to run this experiment, see Chapter 2, 1-D Selective NOESY in this manual.

- 1. Type wrpa 2
- 2. Type re 2
- 3. Select the 'Title' tab by clicking on it
- 4. Change the title to: Selective TOCSY experiment
- 5. Select the 'Spectrum' tab by clicking on it
- 6. Expand the amid peak of Leucine at 8.3 ppm
- 7. Click on 🍒

#### Figure 7.3.

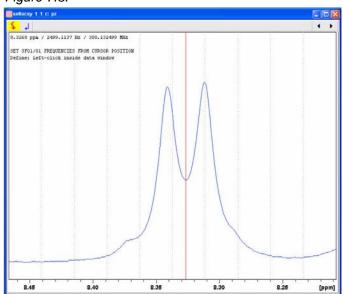

8. Move the cursor line to the center of the peak and click the left mouse button

| Figure 7.4. |                   |            |  |  |  |
|-------------|-------------------|------------|--|--|--|
|             | 🔄 01/02/03 🛛 🔀    |            |  |  |  |
|             | Define SF01/01 fr | requencies |  |  |  |
|             | SFO1 [MHz] =      | 300.132499 |  |  |  |
|             | O1/2/3 [Hz] =     | 2498.90    |  |  |  |
|             | 01 02             | O3 Cancel  |  |  |  |

- 9. Write down the O1/2/3 (Hz) value showing in the Info window (e.g. 2498.9)
- 10. Click on Cancel
- 11. Type O1 and write down the current value (e.g. 1853.43)

12. Calculate the difference of step 9 and 11 and write down the value, (e.g. 645.47 Hz)

14. Click on Cancel

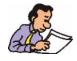

NOTE: If the signal is down field of O1, a positive value must be entered for spoff. If the signal is up field of O1, spoff will have a negative value.

#### Calculating the selective pulse width and power level

7.1.3

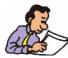

In this example the shaped pulse width and power level are determine using the **'Calculate Bandwidth'** option in the shaped tool program. Other method of calculating the pulse width and power level can be used, see Chapter 2, 1-D Selective NOESY, integration region file, in this manual, or use the Prosol parameters to run this experiment.

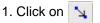

2. Position the cursor line at the left side of the peak, up 1/5 from the baseline

3. Click the left mouse button and drag the cursor line to the right side of the peak, up 1/5 from the baseline

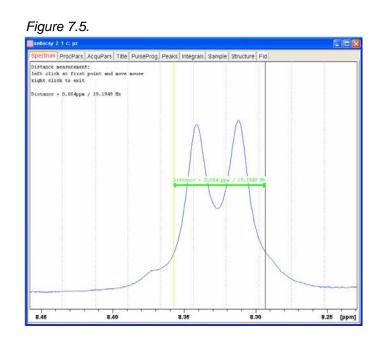

- 4. Write down the value for the distance between the two cursor lines (e.g. 19)
- 5. Type pulprog seimigp
- 6. Type getprosol

7. In the main menu click on 'Spectrometer' and select 'Shape Tool' or type stdisp

8. In the main menu click on 'Analysis' and select 'Calculate Bandwidth for Refocusing -My'

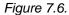

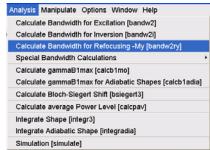

9. Type the value from step 4 (e.g. 19) in to the Calculator window 'Delta Omega [Hz] and hit the Enter key

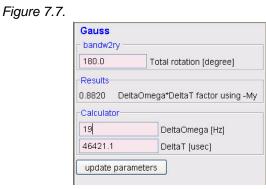

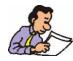

NOTE: The value for 'Delta T [usec]' is calculated after executing step 9.

10. In the main menu click on '**Options**' and select '**Define Parameter Table**'

Figure 7.8.

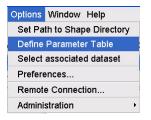

11. Make the following changes:

| Length of shaped pulse      | = | p12    |
|-----------------------------|---|--------|
| Power Level of shaped pulse | = | SP2    |
| Name of shaped pulse        | = | SPNAM2 |
| Figure 7.9.                 |   |        |

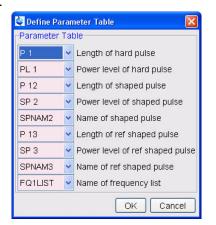

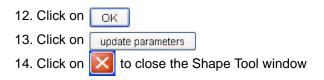

#### Setting up the acquisition parameters

| 1. Select th | ie ' <b>Acqı</b> | <b>Pars</b> ' | tab by | clicking on it |  |
|--------------|------------------|---------------|--------|----------------|--|
|              |                  |               |        |                |  |

| 2. Click on | Л | to display the pulsprogram parameters |
|-------------|---|---------------------------------------|
|-------------|---|---------------------------------------|

| 3. | Make | the | following | changes: |
|----|------|-----|-----------|----------|
|----|------|-----|-----------|----------|

| NS     | = | 64                                                             |
|--------|---|----------------------------------------------------------------|
| DS     | = | 8                                                              |
| D1     | = | 2                                                              |
| D6     | = | 0.075                                                          |
| SPOFF2 | = | (value from step 12, Determine the value for SPOFF) e.g.694.55 |
| GPZ1   | = | 15                                                             |

#### Running the experiment

7.1.5

- 1. Select the 'Spectrum' tab by clicking on it
- 2. Click on 🕨 to start the acquisition
- 3. Type ef
- 4. Phase the spectrum using the manual phase adjust

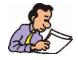

NOTE: All peaks should be phased positive.

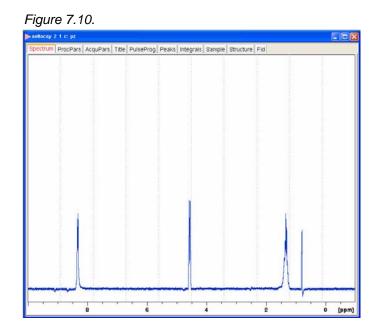

#### Plotting the reference and the TOCSY spectrum on to the same page.

- 1. Type re 2 to display the selective TOCSY spectrum
- 2. Click on 🏦
- 3. Type re 1 on the command line (reference spectrum)
- 4. Click on to separate the two spectra
- 5. Using the display tools  $2 \times 12^{\circ} \times 12^{\circ} \times 12^{\circ} \times 12^{\circ}$  to adjust the spectra

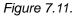

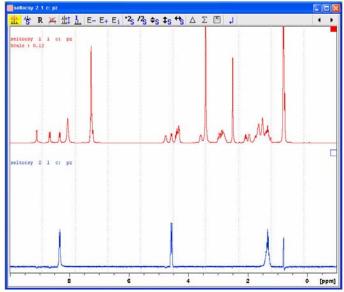

6. Type prnt on the command line to print the active window

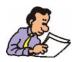

NOTE: To plot the two spectra using the plot editor, follow the instructions in the manual Step-by-Step Tutorial, Basic Experiments Users Guide, Chapter 8, Homodecoupling, 8.1.3 Plotting the reference and decoupled spectra on the same page, steps 1 through 21.

# **1-D DEPT using a shaped 13C pulse**

8.1

Introduction

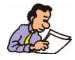

Using this experiment will yield a higher Signal to noise compared with the conventional DEPT135. It is more noticeable on higher field instrument using a larger sweep width. To run this experiment the instrument has to be equipped with the hardware to do Shaped Pulses.

#### Sample:

30 mg Brucine in CDCl3

Experiment set up

8.1.1

1. Click on 1 and change the following parameters

#### Figure 8.1.

| New                         |        |                                                                | ×  |
|-----------------------------|--------|----------------------------------------------------------------|----|
|                             |        | ating a new data set and<br>ing to the selected experiment typ | e. |
| NAME                        | spdept |                                                                |    |
| EXPNO                       | 1      |                                                                |    |
| PROCNO                      | 1      |                                                                |    |
| DIR                         | C:     |                                                                |    |
| USER                        | pz     |                                                                |    |
| Solvent                     | - Ar   | CDCI3                                                          | ~  |
| Experiment                  |        | C13DEPT135                                                     | -  |
| TITLE                       |        |                                                                |    |
| 30 mg Brucin<br>1-D Dept135 |        | or 180 deg. pulse on f1 channel                                |    |
|                             | ок с   | ancel More Info Help                                           |    |

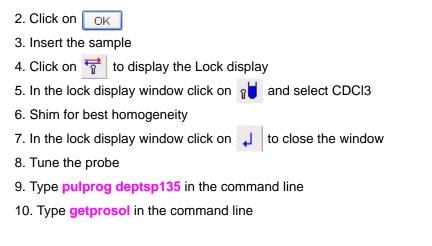

#### Calculating the shaped pulse power level

8.1.2

1. In the main menu click on '**Spectrometer**' and select '**Shape Tool**' or type **stdisp** in the command line

2. In the shape tool menu bar click on 🤤 and select 'Open Shape'

Figure 8.2.

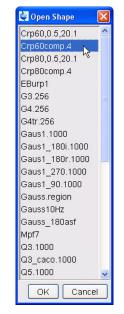

- 3. Select 'Crp60comp.4'
- 4. Click on OK

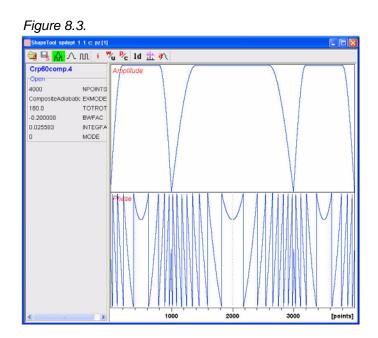

5. In the main menu click on 'Analysis' and select 'Integrate Adiabatic Shape'

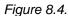

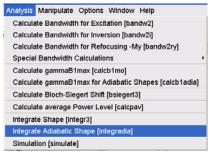

6. Make the following change:

Length of pulse [usec] = 2000

7. Press the 'Enter' key

Figure 8.5.

| 2000.0         |         | Length of pulse [usec]                       |  |  |  |
|----------------|---------|----------------------------------------------|--|--|--|
| 8.0            |         | 90 deg hard pulse [usec]                     |  |  |  |
| Results        |         |                                              |  |  |  |
| 1.2000E08      | Sweep r | ate on resonance [Hz/sec]                    |  |  |  |
| 4370.19        | Gammal  | B1(max)/2pi/sqrt(Q) [Hz]                     |  |  |  |
| 25.5832        | Corresp | . 90 deg square pulse [usec]                 |  |  |  |
| 10.0973 Change |         | of power lev comp. to lev of hard pulse [dB] |  |  |  |
| Calculator     |         |                                              |  |  |  |
| 5.0            |         | ]a                                           |  |  |  |
| 9772.05        |         | GammaB1(max)/2pi [Hz]                        |  |  |  |

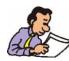

NOTE: The value for 'change of power lev comp. to lev of hard pulse' is calculated after executing step 7.

8. Write down the value of 'change of power lev comp. to lev of hard pulse [dB] (e.g. 10.0973 dB)

9. Click on 🔀 to close the Shape Tool window

#### Setting up the acquisition parameters

8.1.3

8.1.4

1. Select the 'AcquPars' tab by clicking on it

2. Click on **I** to display the pulsprogram parameters

3. Make the following changes:

| PL2 [us]           | =      | 2000                                      |
|--------------------|--------|-------------------------------------------|
| SP2 [dB]           | =      | value of step 8 in 4.1.2 + PL1 (e.g. 7.3) |
| SPNAM2             | =      | Crp60comp.4                               |
| 4. Select the 'Spe | ctrum' | tab by clicking on it                     |

#### Running the experiment

1. In the main menu click on '**Spectrometer**', select '**Adjustment**' and click on '**Auto-adjust receiver gain**' or type **rga** 

- 2. Click on 🕨 to start the acquisition
- 3. Process and Phase correct the spectrum

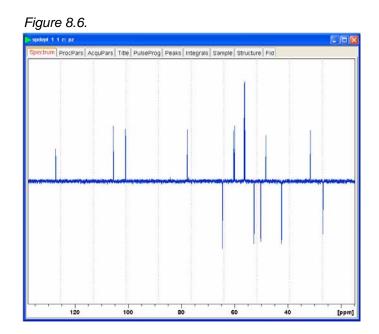

### 1-D DEPT using a shaped 13C pulse

# 2-D HSQC using a shaped 13C pulse

9.1

Introduction

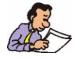

Using this experiment will yield a higher Signal to noise compaired with the conventional HSQCETGP. It is more noticeable on higher field instrument using a larger sweepwidth. To run this experiment the instrument has to be equipped with the hardware to do Shaped Pulses and Gradients.

#### Sample:

30mg Brucine in CDCl3

#### Reference spectrum

9.1.1

1. Click on 📋 and change the following parameters

#### Figure 9.1.

| New                            |                                                                                                    |
|--------------------------------|----------------------------------------------------------------------------------------------------|
| A CANADA CARACTERIA CONCERNING | w experiment by creating a new data set and R parameters according to the selected experiment type. |
| NAME                           | shape                                                                                               |
| EXPNO                          | 1                                                                                                   |
| PROCNO                         | 1                                                                                                   |
| DIR                            | C:                                                                                                  |
| USER                           | pz                                                                                                  |
| Solvent                        | CDCI3 🔽                                                                                             |
| Experiment                     | PROTON                                                                                              |
| TITLE                          |                                                                                                    |
| 30mg Brucine<br>1-D Proton     | in CDCI3                                                                                            |
|                                | OK Cancel More Info Help                                                                            |

- 2. Click on OK
- 3. Insert the sample
- 4. Click on 📅 to display the Lock display
- 5. In the lock display window click on 100 and select CDCI3
- 6. Turn the spinner off

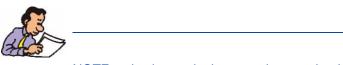

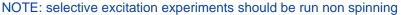

- 7. Shim for best homogeneity
- 8. In the lock display window click on 🤳 to close the window
- 9. Select the 'AcquPars' tab by clicking on it
- 10. Click on 📋 to read in the Prosol parameters
- 11. Tune the probe

12. In the main menu click on '**Spectrometer**', select '**Adjustment**' and click on '**Auto-adjust receiver gain**' or type **rga** 

- 13. Click on 🕨 to start the acquisition
- 14. Process and Phase correct the spectrum

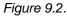

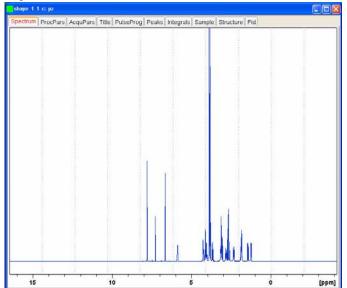

- 1. Type wrpa 2 on the command line
- 2. Type **re 2**
- 3. Expand the spectrum to include all peaks (e.g. 0.5 ppm to 8.5 ppm

| hape 2 1 c: pz   |          |                |          |           |        |           |     |   |       | . [[ |
|------------------|----------|----------------|----------|-----------|--------|-----------|-----|---|-------|------|
| pectrum ProcPars | AcquPars | Title PulsePre | og Peaks | Integrals | Sample | Structure | Fid |   |       |      |
| i.               | 1        | 1              | ŝ.       | 3         |        | á         |     | 8 |       | _    |
|                  |          |                |          |           | 1      |           |     |   |       |      |
|                  |          |                |          |           |        |           |     |   |       |      |
|                  |          |                |          |           |        |           |     |   |       |      |
|                  |          |                |          |           |        |           |     |   |       |      |
|                  |          |                |          |           |        |           |     |   |       |      |
|                  |          |                |          |           | 1      |           |     |   |       |      |
|                  |          |                |          |           |        |           |     |   |       |      |
|                  |          |                |          |           | 1      |           |     |   |       |      |
|                  |          |                |          |           |        |           |     |   |       |      |
| 1                |          |                |          |           | 1      |           |     |   |       |      |
| 1                | 1        |                |          |           |        |           |     |   |       |      |
|                  |          |                |          |           |        |           |     |   |       |      |
| 1                | 1        |                |          |           |        |           |     |   |       |      |
| 1                |          |                |          |           | - 1    |           | T.  |   |       |      |
| 1                |          |                |          |           | 1      |           |     |   |       |      |
| 0.00             |          |                |          | 1         | n e    | 1         |     | T |       |      |
| 1                |          | 1              |          | 1         | N a    |           | 11  |   | 11.11 |      |
|                  |          | Λ              |          |           | M.     | N         |     | A |       |      |
|                  |          |                |          |           |        |           |     |   |       |      |
|                  | 1 1      | - P - P        |          |           | - T    |           |     | - | 1 1   | _    |

4. Click on <u>set</u> to set the sweep width and the O1 frequency of the displayed region

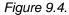

|      |   |             | Searc | :h | 🛄 Match ( |
|------|---|-------------|-------|----|-----------|
| SW   | = | 7.9991 ppm  |       |    |           |
| SWH  | = | 2400.768 Hz |       |    |           |
| 01   | = | 1350.60 Hz  |       |    |           |
| SF01 | = | 300.1313506 | MHz   |    |           |

5. Click on Close

6. Type **sw** on the command line and write down the value of SW, rounding off to the nearest 1/10th of a ppm (e.g. **8** ppm)

7. Type **o1** on the command line and write down the value of O1, rounding off to the nearest 1/10th of a ppm (e.g. **4.5 ppm**)

8. Type sr and write down the exact value (e.g. 0 Hz)

Running the 2-D HSQC using a 180 adiabatic inversion shaped pulse in F1 9.1.3

1. Type rpar HSQCETGPSISP all

2. Turn the spinner off

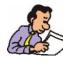

NOTE: 2-D experiments should be run non spinning

- 3. Select the 'AcquPars' tab by clicking on it
- 4. Make the following changes:

| F1 SW [ppm | = | value from step 6, Limit setting 5.1.2 (e.g. 8)   |
|------------|---|---------------------------------------------------|
| O1 [Hz]    | = | value from step 7, Limit setting 5.1.2 (e.g. 4.5) |
| SOLVENT    | = | CDCI3                                             |

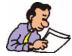

All Bruker 2D inverse parameter sets use 13C in the F1 dimension and the sweep width and O1 are optimized to include all Carbon peaks of interest. For HSQC experiments the sw is optimized to 160 ppm.

5. Click on 🔰 to read in the Prosol parameters

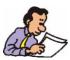

The values for the pulse length and power level of the180 deg. adiabatic inversion shaped pulse (crp60,0.5.20.1) have to be entered in to the prosol table.

6. Select the 'ProcPar' tab by clicking on it

7. Make the following changes:

SR [F2] = value from step 8, Limit setting 5.1.2 (e.g. 0)

8 Select the 'Title' tab by clicking on it

9. Change the title to: 30 mg Brucine in CDCI3, 2D HSQC using a 180 deg adiabatic inversion shaped pulse in F1

10. Select the 'Spectrum' tab by clicking on it

1. In the main menu click on '**Spectrometer**', select '**Adjustment**' and click on '**Auto-adjust receiver gain**' or type **rga** 

2. Click on 🕨 to start the acquisition

#### Processing

9.1.5

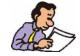

The standard Bruker parameter sets are optimized to run under complete automation. One of the processing parameters is an AU program for processing the data, which can be executed with the command 'xaup'. The next steps assures to use the external spectrum of Brucine for the F2 and F1 projections.

#### 1. Type edc2

Figure 9.5.

| Please specify | / data sets 2 and 3: |         |
|----------------|----------------------|---------|
| NAME =         | selhsqc              | selhsqc |
| EXPNO =        | 1                    | 3       |
| PROCNO =       | 1                    | 1       |
| DIR =          | C:                   | C:      |
| USER =         | pz                   | pz      |

2. Enter the EXPNO and PROCNO of the 1D Proton spectrum into the first column (data set 2)

3. Click on OK

4. Type xaup

#### 2-D HSQC using a shaped 13C pulse

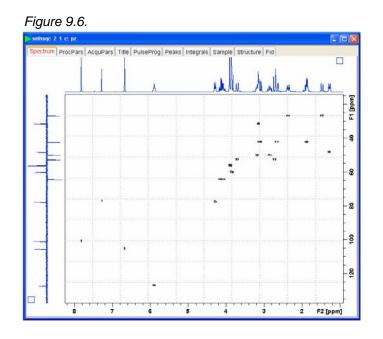

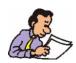

The processing AU program includes the 2D Fourier transform, baseline correction and plotting of the data.

## 2-D Selective HMBC

#### Introduction

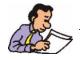

NOTE: To run this experiment the instrument has to be equipped with the hardware to do Shaped Pulses and Gradients. The method to determine the pule width and power level for the selective pulse in this chapter, can also be used for other selective experiments such as SELCOSY, SELROESY and SELNOESY.

#### Sample:

50 mM Gramicidin S in DMSO

#### Reference spectrum

1. Click on 📋 and change the following parameters

#### Figure 10.1.

| New                                                                                                    |                                                                                                  |          |
|----------------------------------------------------------------------------------------------------|--------------------------------------------------------------------------------------------------|----------|
| A CONTRACTOR OF STREET, STREET, STREET | ew experiment by creating a new data set and<br>IR parameters according to the selected experime | nt type. |
| NAME                                                                                                    | selhmbc                                                                                          |          |
| EXPNO                                                                                                    | 1                                                                                                |          |
| PROCNO                                                                                                    | 1                                                                                                |          |
| DIR                                                                                                    | C:                                                                                               |          |
| USER                                                                                                    | pz                                                                                               |          |
| Solvent                                                                                                    | DMSO                                                                                             | ~        |
| Experiment                                                                                                    | PROTON                                                                                           | ~        |
| TITLE                                                                                                    |                                                                                                  |          |
| 50mM Gramic<br>1-D Proton                                                                                                    | idin S in DMSO d6                                                                                | <        |
|                                                                                                    | OK Cancel More Info                                                                              | Help     |

10.1.1

10

- 2. Click on OK
- 3. Insert the sample
- 4. Click on 📅 to display the Lock display
- 5. In the lock display window click on **I** and select DMSO
- 6. Turn the spinner off

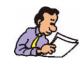

NOTE: selective excitation experiments should be run non spinning

- 7. Shim for best homogeneity
- 8. In the lock display window click on 🤳 to close the window
- 9. Select the 'AcquPars' tab by clicking on it
- 10. Click on 📋 to read in the Prosol parameters
- 11. Tune the probe

12. In the main menu click on '**Spectrometer**', select '**Adjustment**' and click on '**Auto-adjust receiver gain**' or type **rga** 

- 13. Click on 🕨 to start the acquisition
- 14. Process and Phase correct the spectrum

#### Figure 10.2.

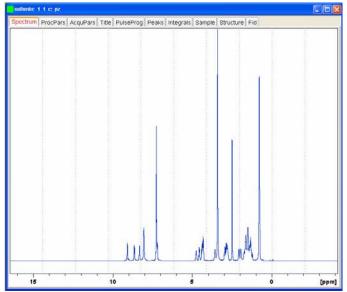

- 1. Type wrpa 2 on the command line
- 2. Type re 2
- 3. Expand the spectrum to include all peaks (e.g. 0 ppm to 10 ppm

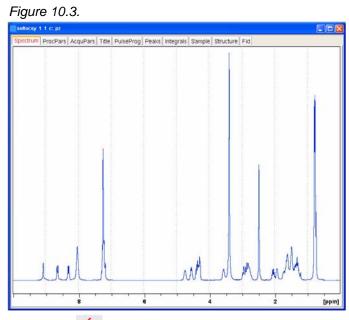

4. Click on set the sweep width and the O1 frequency of the displayed region

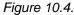

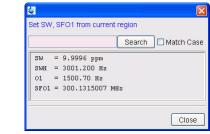

5. Click on Close

6. Type **sw** on the command line and write down the value of SW, rounding off to the nearest 1/10th of a ppm (e.g. **10 ppm**)

7. Type **o1** on the command line and write down the value of O1, rounding off to the nearest 1/10th of a ppm (e.g. **5** ppm)

8. Type sr and write down the exact value (e.g. 0 Hz)

Running a 2-D HMBC experiment

10.1.3

1. Type rpar HMBCGPND all

2. Turn the spinner off

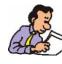

NOTE: 2-D experiments should be run non spinning

- 3. Select the 'AcquPars' tab by clicking on it
- 4. Make the following changes:

| F1 SW [ppm] | = | value from step 6, Limit setting 6.1.2 (e.g. 10) |
|-------------|---|--------------------------------------------------|
| O1 [Hz]     | = | value from step 7, Limit setting 6.1.2 (e.g. 5)  |
| Solvent     | = | DMSO                                             |

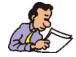

All Bruker 2D inverse parameter sets use 13C in the F1 dimension and the sweep width and O1 are optimized to include all Carbon peaks of interest. For HMBC experiments the sw is optimized to 220 ppm.

- 5. Click on 📋 to read in the Prosol parameters
- 6. Select the '**ProcPar**' tab by clicking on it
- 7. Make the following changes:

8 Select the 'Title' tab by clicking on it

- 9. Change the title to: 50 mM Gamicidin S in DMSO, 2-D HMBC
- 10. Select the 'Spectrum' tab by clicking on it

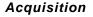

10.1.4

1. In the main menu click on '**Spectrometer**', select '**Adjustment**' and click on '**Auto-adjust receiver gain**' or type **rga** 

2. Click on 🕨 to start the acquisition

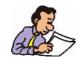

The standard Bruker parameter sets are optimized to run under complete automation. One of the processing parameters is an AU program for processing the data, which can be executed with the command 'xaup'. The next steps assures to use the external spectrum of Gramicidin for the F2 projection.

#### 1. Type edc2

| 💐 edc 2        |                      |         |
|----------------|----------------------|---------|
| Please specify | / data sets 2 and 3: |         |
| NAME =         | selhmbc              | selhmbc |
| EXPNO =        | 1                    | 2       |
| PROCNO =       | 1                    | 2       |
| DIR =          | C:                   | C:      |
| USER =         | pz                   | pz      |

2. Enter the EXPNO and PROCNO of the 1D Proton spectrum into the first column (data set 2)

- 3. Click on OK
- 4. Type xaup

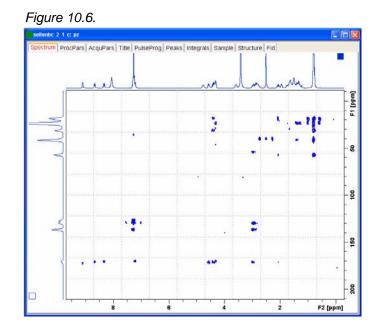

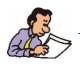

The processing AU program includes the 2D Fourier transform, baseline correction and plotting of the data. The HMBC experiment uses magnitude mode for processing and shows only positive peaks.

#### Optimizing the parameters on the carbonyl region

10.1.6

- 1. Type wrpa 3 on the command line
- 2. Type re 3

3. Expand the carbonyl region including all cross peaks (e.g. 162 ppm to 182 ppm)

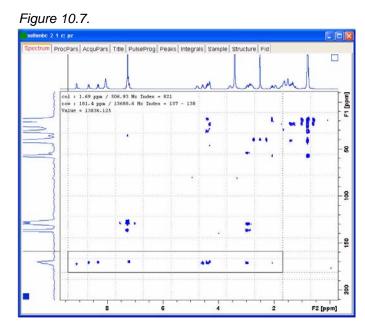

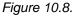

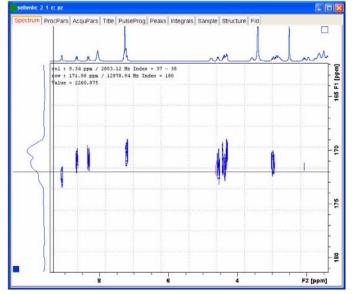

4. Write down the expanded F1 sweep width in ppm (e.g. 20 ppm)

5. Write down the center frequency (O2) of the expanded F1 sweep width in ppm (e.g. 172 ppm)

- 6. Select the 'AcquPars' tab by clicking on it
- 7. Click on **I** to display the pulsprogram parameters
- 8. Write down the value for P3 [us] (e.g. 8 us)
- 9. Write down the value for PL2 [dB] (e.g. -2.8 dB)
- 10. Select the 'Title' tab by clicking on it
- 11. Change the title to: 50 mM Gamicidin S in DMSO, selective 2-D HMBC
- 10. Select the 'Spectrum' tab by clicking on it

#### 1. 1. Type pulprog shmbcgpnd in the command line

2. In the main menu click on '**Spectrometer**' and select '**Shape Tool**' or type stdisp in the command line

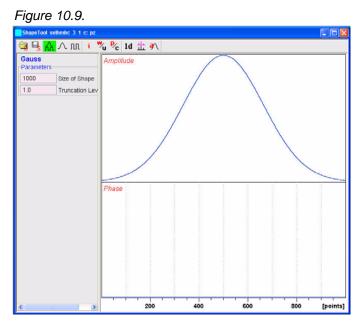

3. In the main menu click on 'Shapes', select 'Classical' and select 'Sinc' by clicking on it

Figure 10.10.

| Shapes Ana  | lysis Ma  | nipulate Options Window H | 10 |
|-------------|-----------|---------------------------|----|
| Basic Shap  | es        | • 🗄 🕨 🖿 💷 🥯 🚧 📅           |    |
| Classical S | hapes     | Burp                      | ,  |
| Adiabatic S | hapes     | <ul> <li>Gauss</li> </ul> |    |
| Solids App  | ication   | Gaussian Pulse Cascade    | ,  |
| Imaging Ap  | plication | HalfGauss                 |    |
| Decoupling  |           | ' Hermite                 |    |
|             | 1000      | Seduce                    | ,  |
|             | 1.0       | Sinc                      |    |
|             |           | Sneeze                    | ,  |
|             |           | Snob                      | ,  |
|             |           | Vega                      | •  |
|             |           | ShapFour                  |    |

4. Make the following changes:

| Change size of shape | = | 256 |
|----------------------|---|-----|
| Number of cycles     | = | 3   |

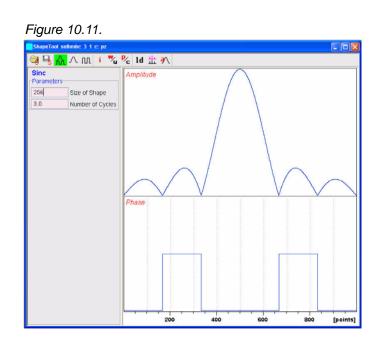

- 5. Click on 🖳
- 6. Click on 'Save Shape'
- 7. Make the following changes:
- File Name = Sinc3.256

#### Figure 10.12.

| 🥪 Save Shape as     | Σ                           |
|---------------------|-----------------------------|
| Sinc3.256           | 🔽 File Name                 |
| Further Parameters: |                             |
|                     | Title                       |
| 90.0                | Flip Angle                  |
| Excitation          | Flip Angle Type of rotation |
|                     | OK Cancel                   |

8. Click on OK

9. In the main menu click on 'Analysis', select 'Calculate Bandwidth for Excitation'

#### Figure 10.13.

| Analysis | Manipulate    | Options     | Window      | Help              |   |
|----------|---------------|-------------|-------------|-------------------|---|
| Calcula  | te Bandwidti  | h for Excil | ation [ban  | idw2]             |   |
| Calcula  | te Bandwidti  | h for Invei | sion [ban   | dw2i]             |   |
| Calcula  | te Bandwidt   | h for Refo  | cusing -M   | y [bandw2ry]      |   |
| Special  | Bandwidth     | Calculatio  | ns          |                   | • |
| Calcula  | te gammaB1    | max [calo   | :b1mo]      |                   |   |
| Calcula  | te gammaB1    | max for A   | diabatic S  | hapes [calcb1adia | ] |
| Calcula  | te Bloch-Sie  | gert Shift  | [bsiegert3  | 5]                |   |
| Calcula  | te average F  | ower Lev    | /el [calcpa | v]                |   |
| Integrat | e Shape [int  | egr3]       |             |                   |   |
| Integrat | e Adiabatic   | Shape [inf  | legradia]   |                   |   |
| Simulat  | ion [simulate | 1           |             |                   |   |

10. Make the following changes:

```
DeltaOmega [Hz] = 1500 (e.g. SW 20 ppm from step 4 in 6.1.6)
11. Press the 'Enter' key
```

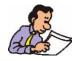

NOTE: The value of Delta T [usec] is being calculated. (e.g. 3714.7 usec)

#### Figure 10.14.

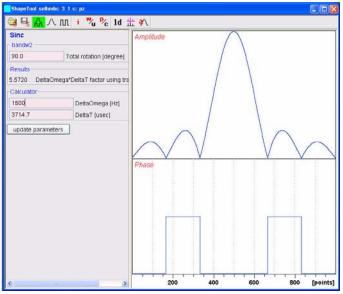

- 12. Write down the Delta T value [usec] (e.g. 3714.7 usec)
- 13. Click on update parameters
- 14. In the main menu click on 'Analysis', select 'Integrate Shape'

#### Figure 10.15.

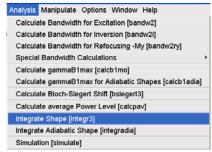

15. Make the following change:

Total rotation [degree] = 90 16. Press the 'Enter' key 17. Make the following change:

90 deg. hard pulse [usec] = (p3 from step 8 in 6.1.6 e.g. 8)

18. Press the 'Enter' key

| Figure 1                                                                                                    | 0.16.                                                                                                    |           |     |     |     |          |
|----------------------------------------------------------------------------------------------------|----------------------------------------------------------------------------------------------------|-----------|-----|-----|-----|----------|
| ShapeTool selhr                                                                                                    |                                                                                                    |           |     |     |     |          |
| 🔄 号 <u>ん</u> /                                                                                                    | ∿ւող i 💑 🇞 1d ։                                                                                                    | 壯 🄊       |     |     |     |          |
| Sinc           integr3           3714.667           90           8           0.17752           15.01507           Cord | Length of pulse [usec]<br>Totai rotation (degree]<br>90 deg hard pulse [usec]<br>teg Ratio comp. to square on<br>prresponding difference (dB)<br>nange of power level (dB) | Amplitude |     |     |     |          |
| <                                                                                                    | >                                                                                                    | 200       | 400 | 600 | 800 | [points] |

19. Write down the change of power level [dB] value (e.g. 38.32156 dB)20. Click on to close the Shape Tool window

#### Setting up the acquisition parameters

1. Select the 'AcquPars' tab by clicking on it

| 2. Make the following changes:                                           |   |                                                    |  |  |
|--------------------------------------------------------------------------|---|----------------------------------------------------|--|--|
| NS                                                                       | = | 32                                                 |  |  |
| F1 SW [ppm]                                                              | = | value from step 4 in 6.1.6 (e.g. 20)               |  |  |
| O2P [ppm}                                                                | = | value from step 5 in 6.1.6 (e.g. 172)              |  |  |
| 3. Click on $\boxed{\mathbf{\Pi}}$ to display the pulsprogram parameters |   |                                                    |  |  |
| 4. Make the following changes:                                           |   |                                                    |  |  |
| P13 [us]                                                                 | = | value from step 12 in 6.1.7 (e.g. 3714.7)          |  |  |
| SP14 [dB]                                                                | = | (value from step 19 in 6.1.7) + (PL2) (e.g. 35.42) |  |  |
|                                                                          |   |                                                    |  |  |

#### Running the experiment

10.1.9

- 1. Select the 'Spectrum' tab by clicking on it
- 2. Click on 🕨 to start the acquisition
- 3. Type xfb to process the 2-D data
- 4. Expand the 2-D spectrum

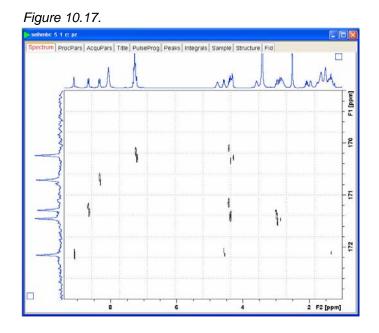

5. Compare the result of the selective HMBC against the regular HMBC in 6.1.3

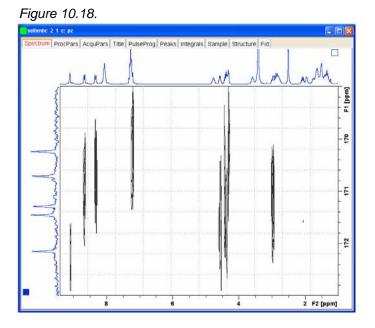

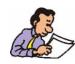

NOTE: The cross peaks in the selective HMBC show nice separation do to the increased resolution in F1, compared to the regular HMBC. The projections are external high resolution spectra.

#### 2-D Selective HMBC

## Notes: